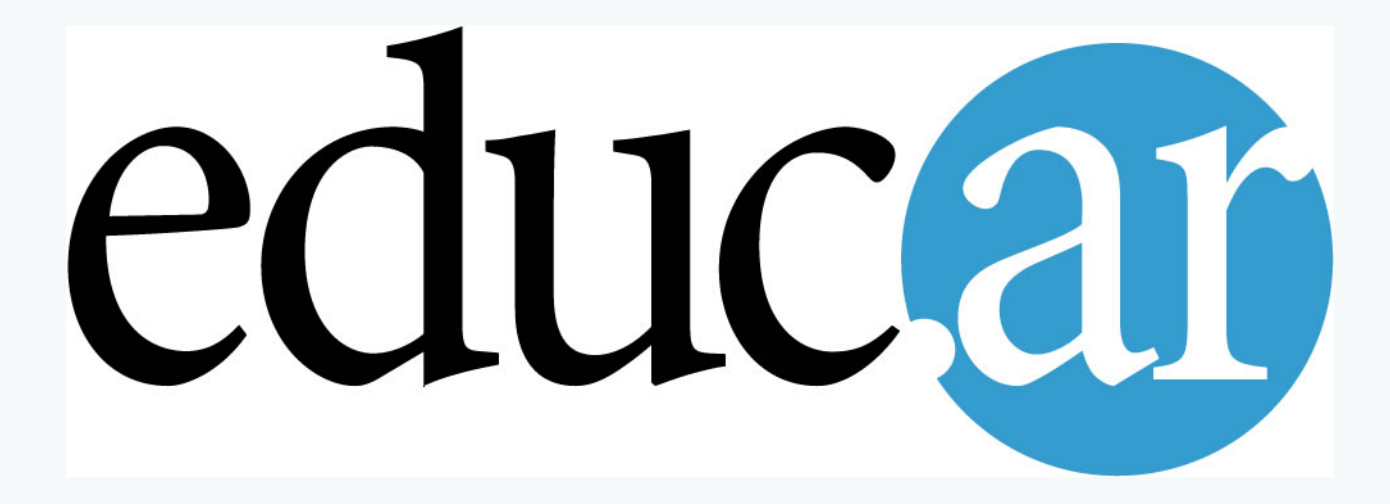

# **TUTORIALES**

**[www.educ.ar](http://www.educ.ar/)**

## **TUTORIAL PARA USAR FLICKR [www.flickr.com](http://www.flickr.com/)**

- **Flickr** es uno de los servicios de publicación de fotos más utilizado en la web 2.0
- Es un sistema de archivo o álbum digital orientado al usuario individual con características de construcción de comunidades y redes.
- En **flickr** se sintetizan, por primera vez en una aplicación, varias innovaciones tecnológicas con nuevas tendencias sociales, creando de este modo, un espacio único en la red, en el que los usuarios pueden interactuar entre sí de distintas maneras.

#### 1-Teniendo una cuenta en www.yahoo.com, entras directamente con tu usuario y contraseña en www.flickr.com

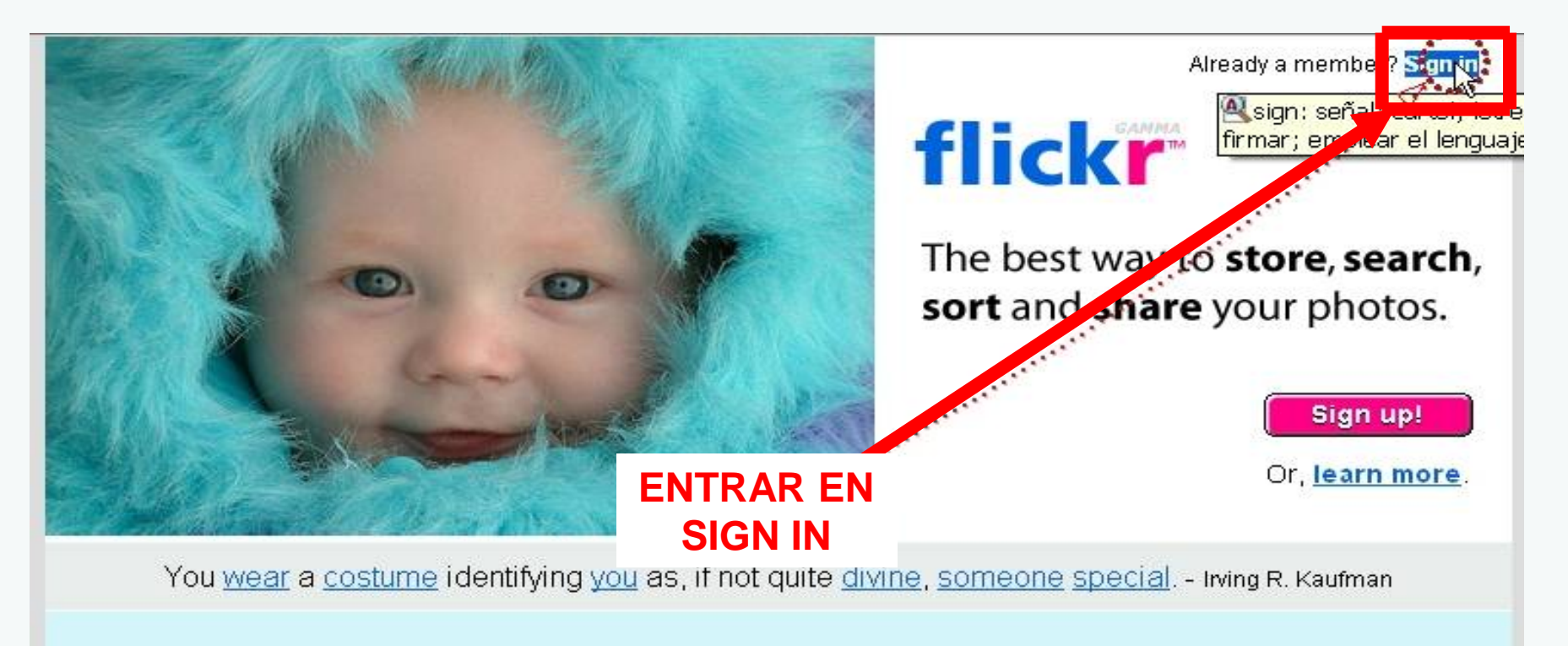

#### Find a photo of...

 $|$  GO  $|$ 

Or, browse popular tags?

#### **Explore Flickr**

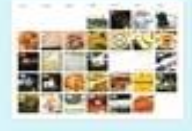

Browse interesting photos shared over the last 7 days.

NEW See popular cameras with Camera Finder

Sign Up | Learn More | About Flickr | Terms of Use | Privacy Policy

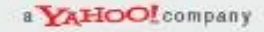

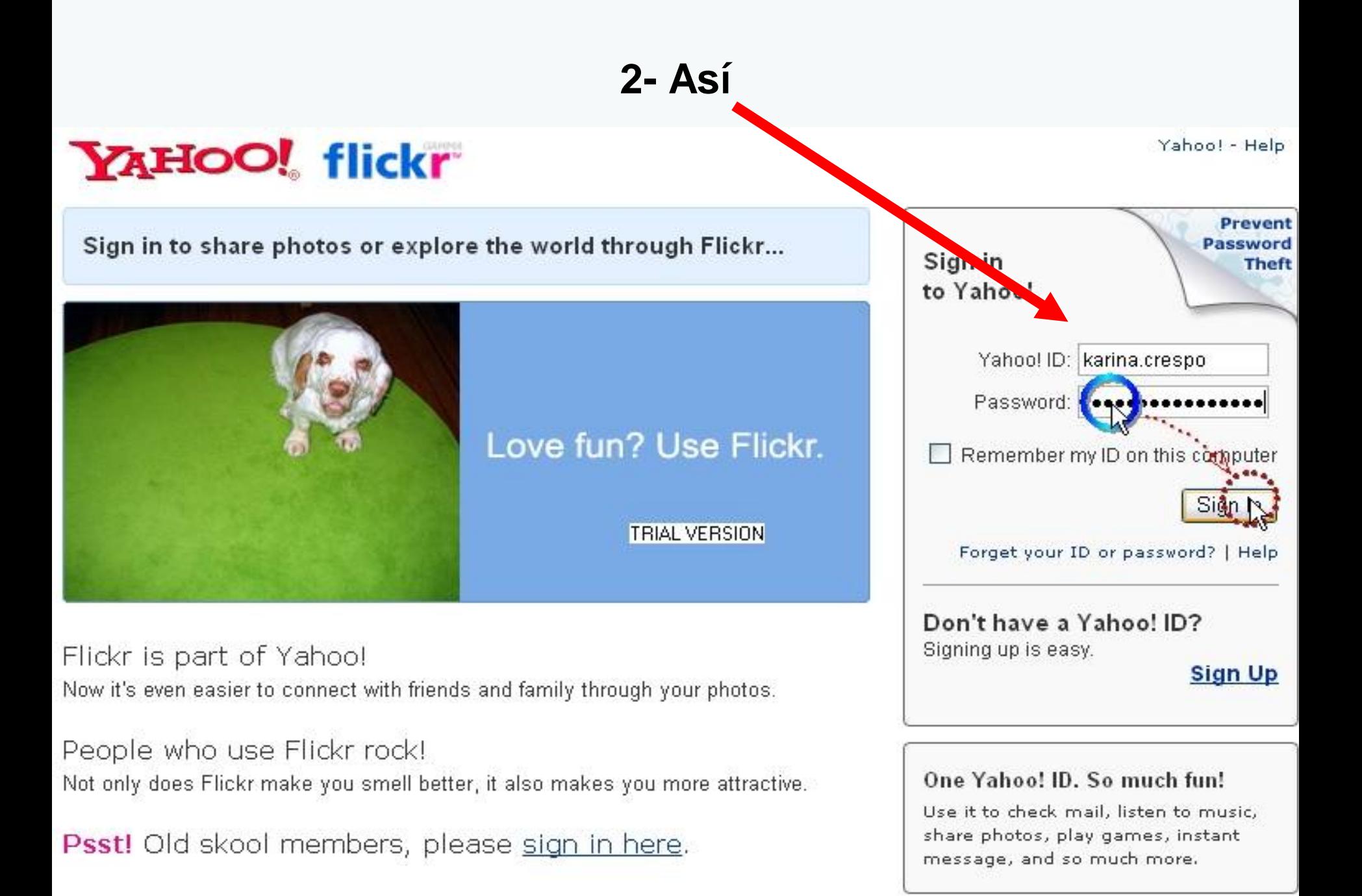

### 3-Entramos al panel donde encontramos un menú para ver o cargar nuevas fotos

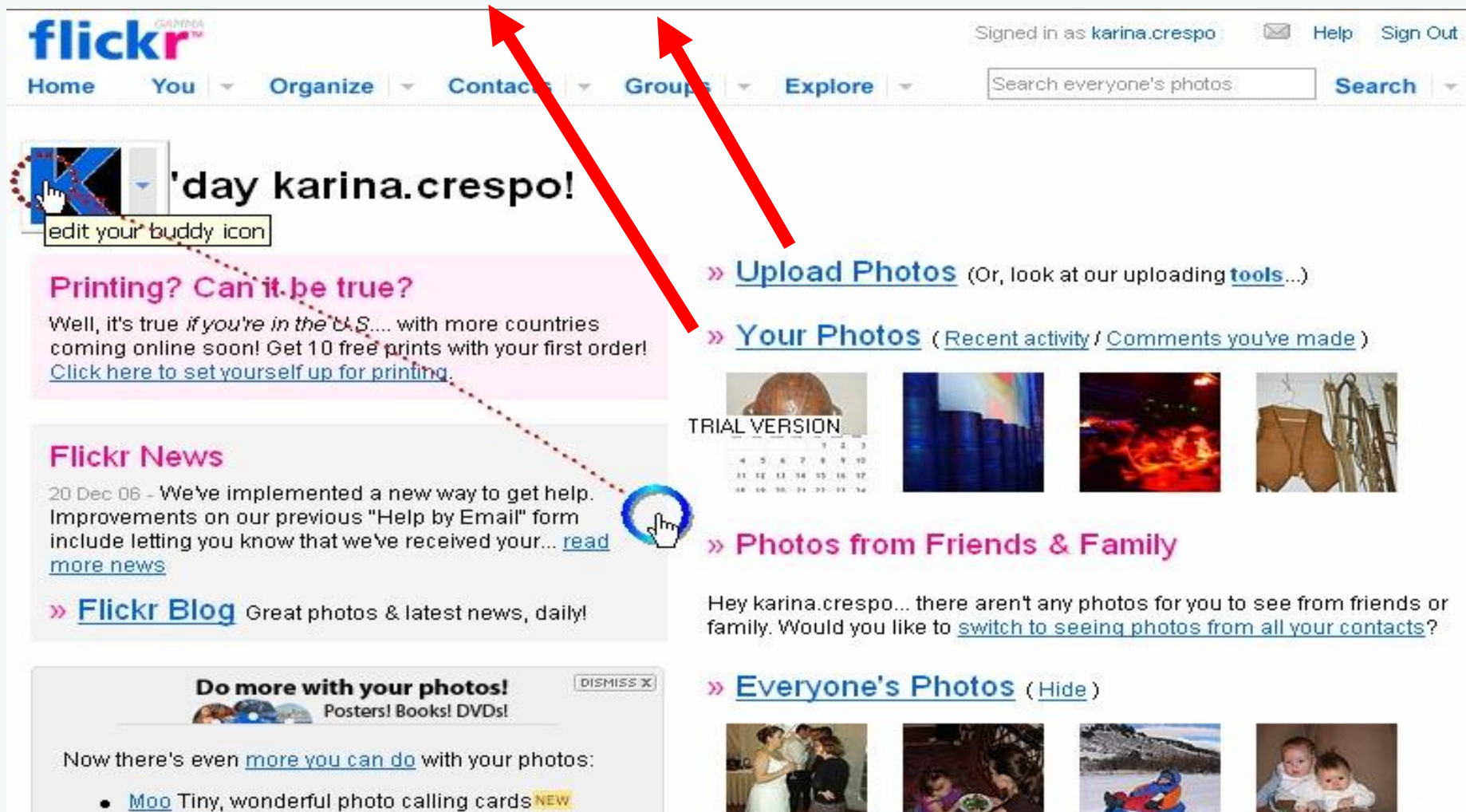

- PhotoShow DVDs ٠
- **Qoop Calendars, Posters & Books**
- · Zazzle U.S. postage stamps with your photos
- Englaze back-up DVDs and Slideshows

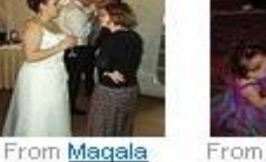

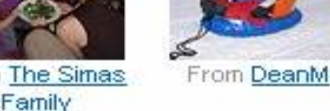

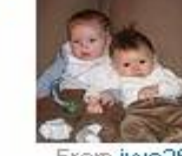

From jwa26

**4- Desplegamos el menú de opciones y elegimos la que necesitamos (ver nuestras fotos, sets, archivos, mapa, favoritos, comentarios, nuestra cuenta, perfil, mail, etc)**

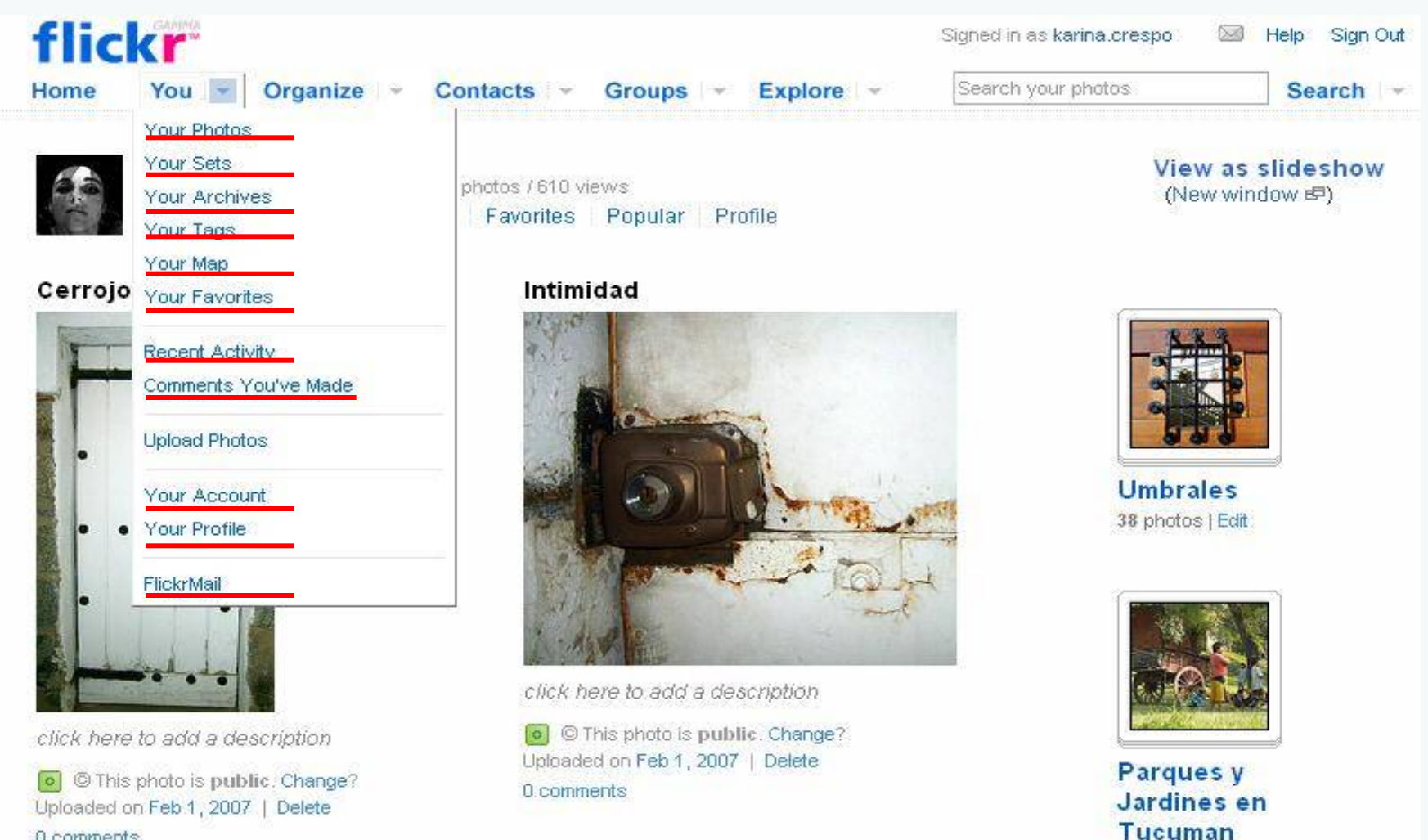

0 comments

21 photos | Edit

#### 5- Hacemos CLIC en ORGANIZE para acomodar las fotos, clasificarlas, armar sets

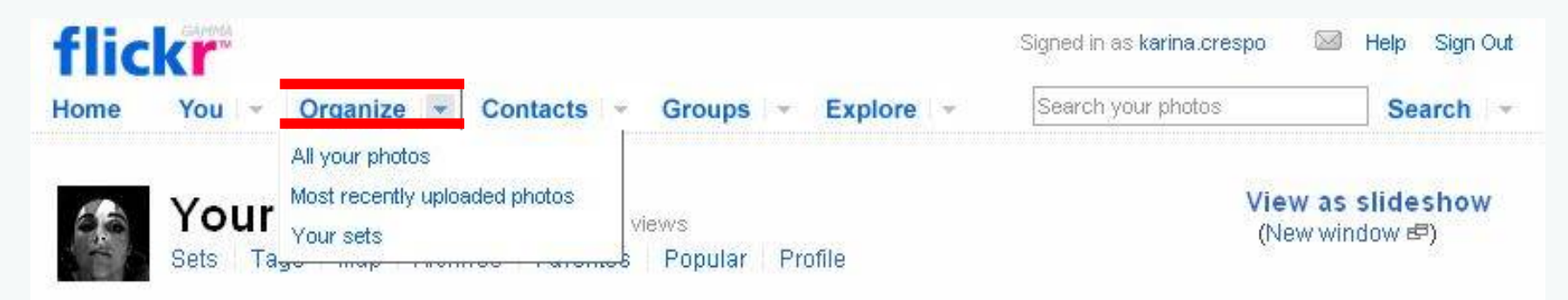

#### Cerrojo

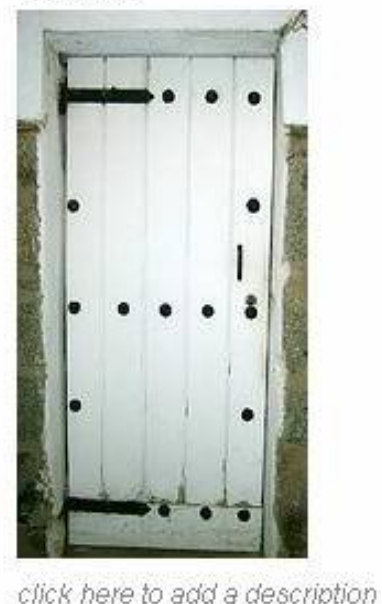

o This photo is public. Change?

Uploaded on Feb 1, 2007 | Delete

Intimidad

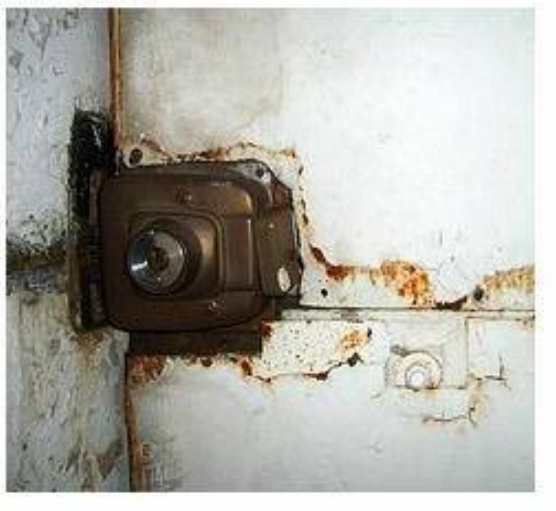

click here to add a description

o This photo is public. Change? Uploaded on Feb 1, 2007 | Delete 0 comments

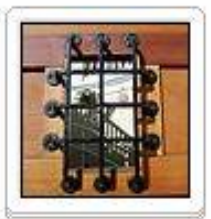

**Umbrales** 38 photos | Edit

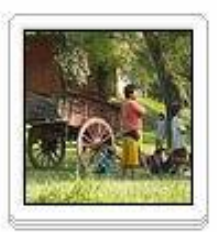

Parques y **Jardines** en **Tucuman** 

0 comments

## **6- Hacemos CLIC en CONTACTS para invitar amigos, ver nuestros contactos, etc.**

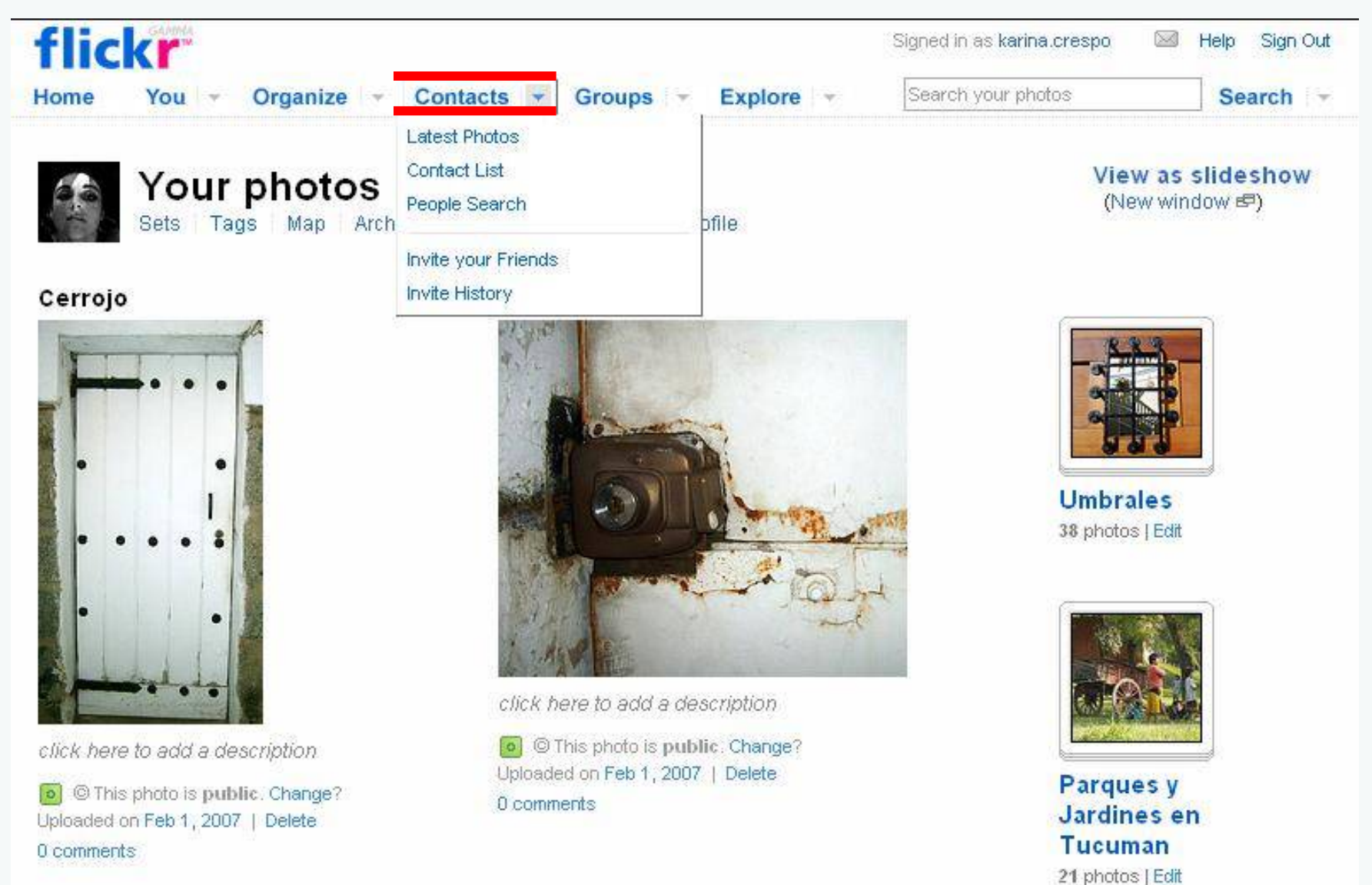

### **7- CLIC en GROUPS para relacionarnos con los grupos o crear uno nuevo**

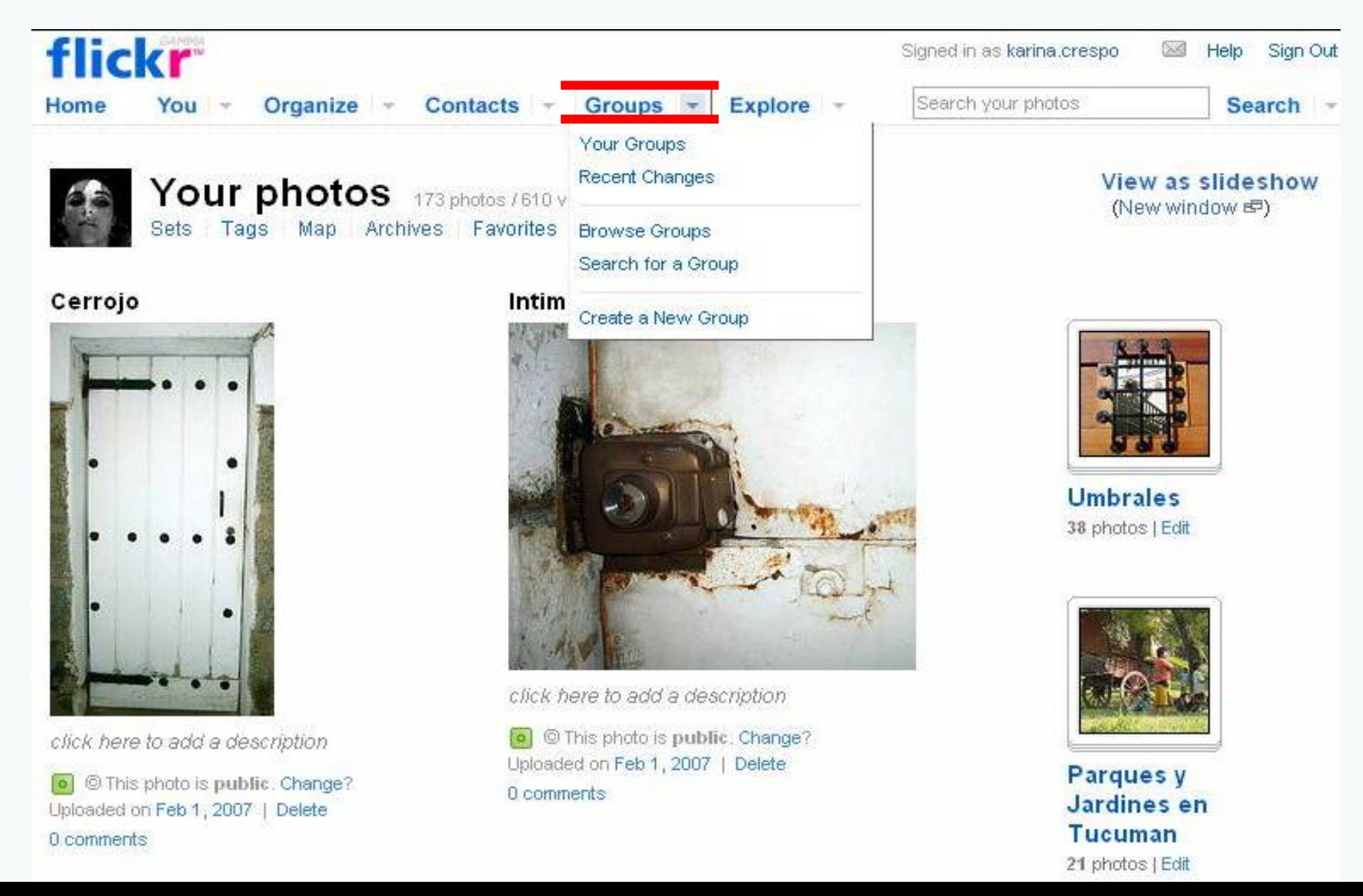

#### **8- CLIC en EXPLORE para ver las etiquetas, mapa, fotos recientes, Creative Commons, blog de Flickr, Servicios de Flickr**

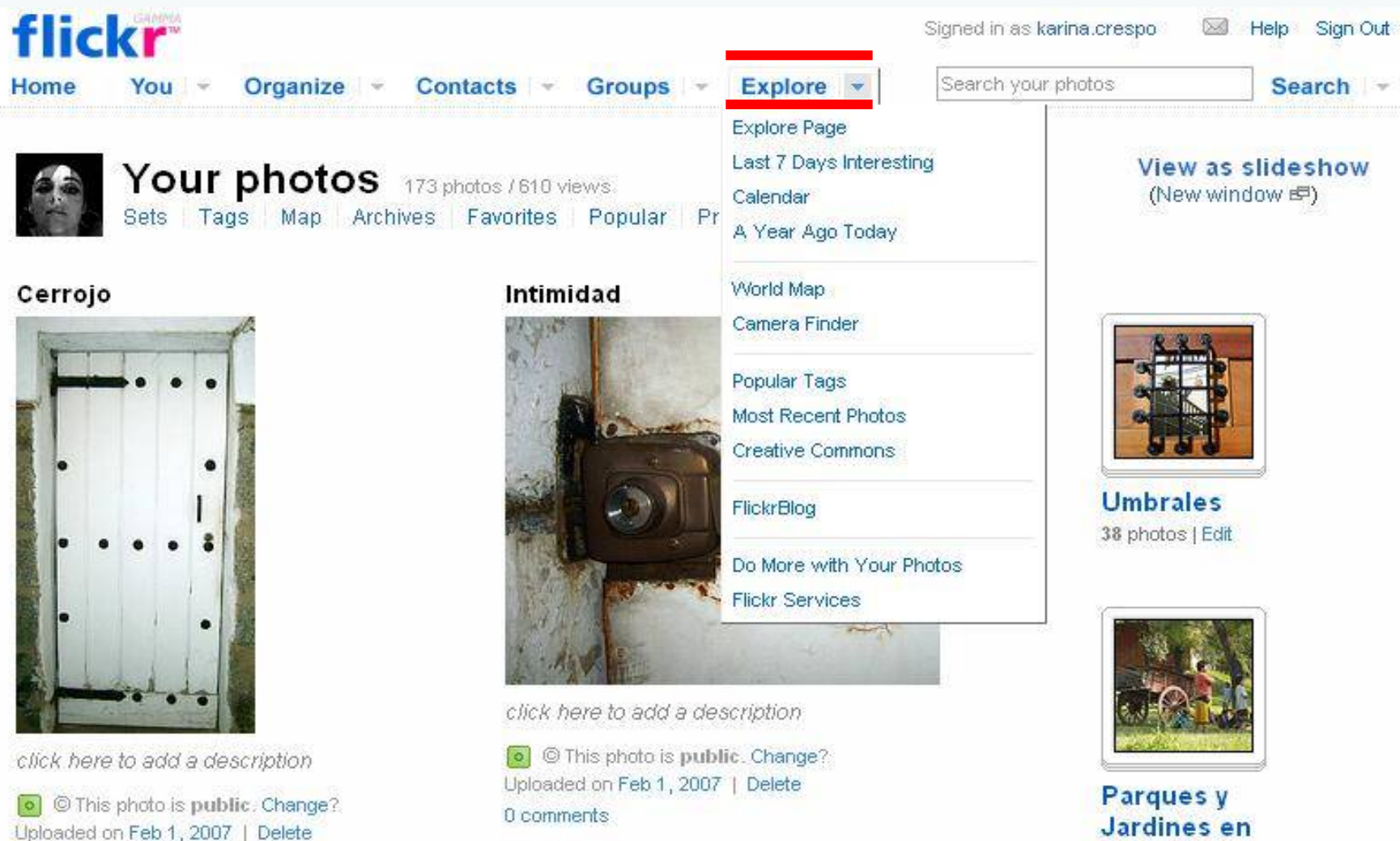

0 comments

**Tucuman** 21 photos | Edit

### **9- Para cargar fotos hacemos CLIC en UPLOAD PHOTOS**

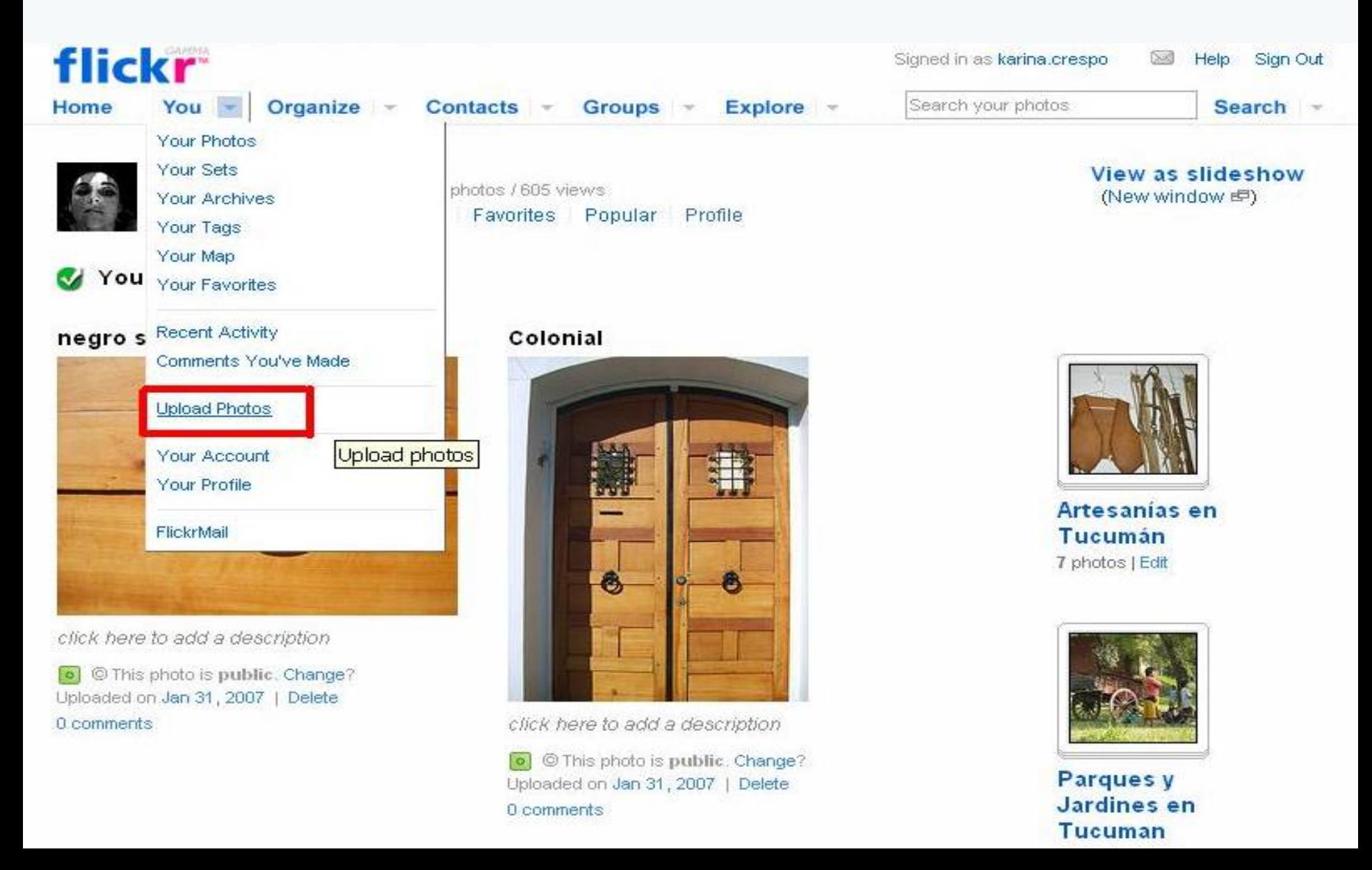

### **10- Hacemos CLIC en EXAMINAR para encontrar las imágenes en nuestra PC**

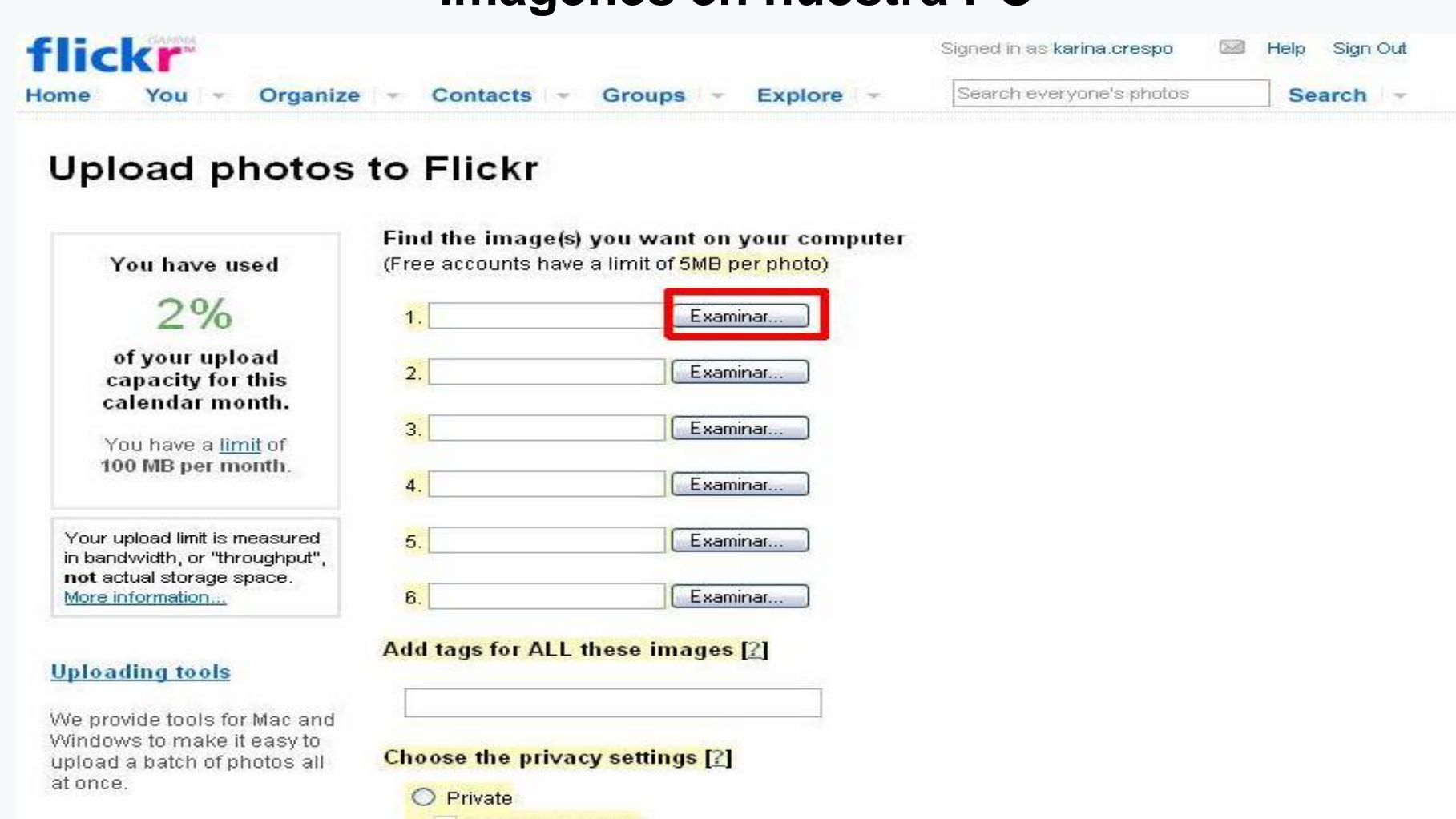

- Visible to Friends Visible to Family
- **O** Public

#### **UPLOAD**

#### **11- Seleccionamos la foto a publicar, hacemos CLIC en la foto y luego en abrir**

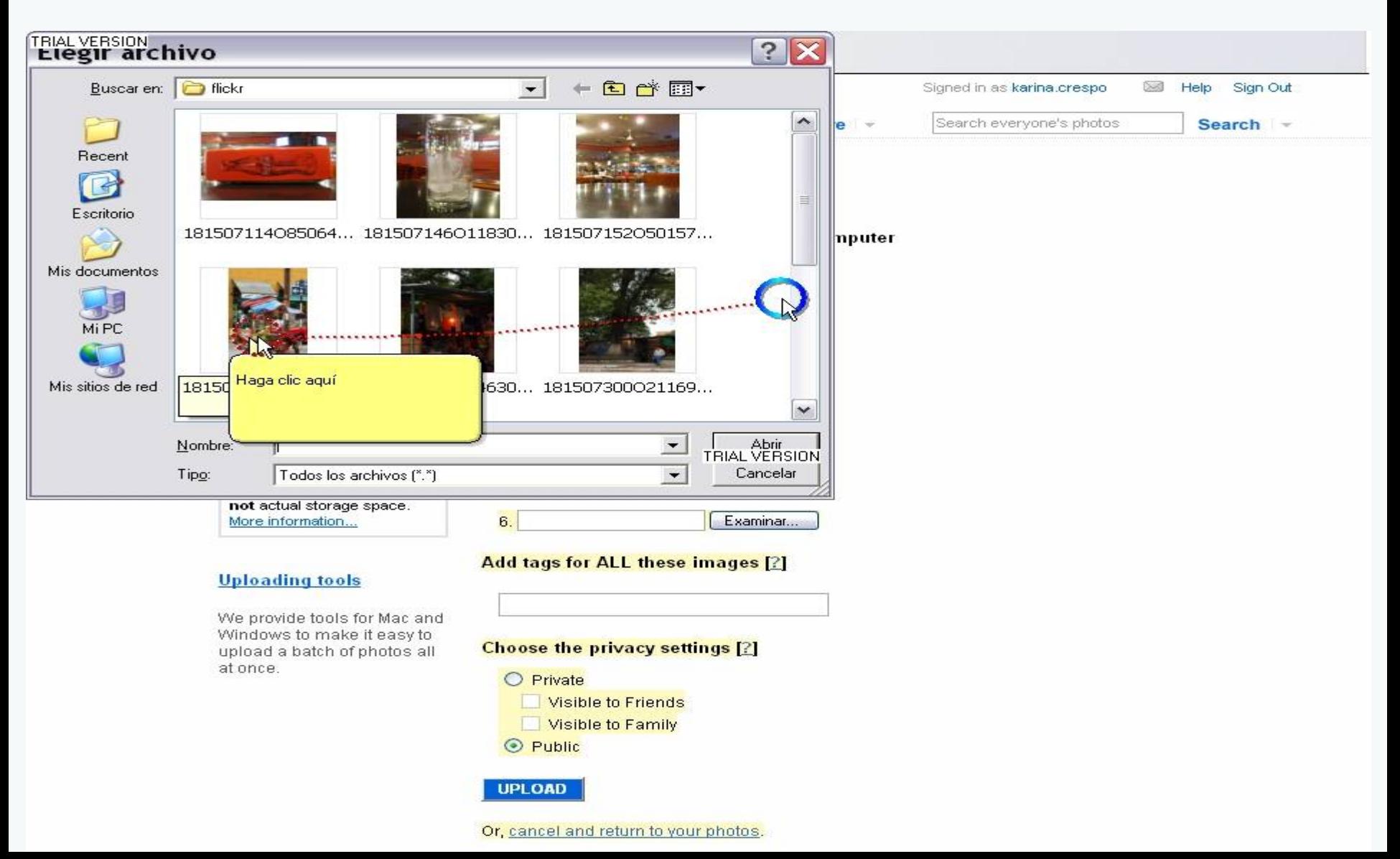

#### 12- Seleccionamos todas las fotos hasta completar la capacidad de 6 imágenes por vez

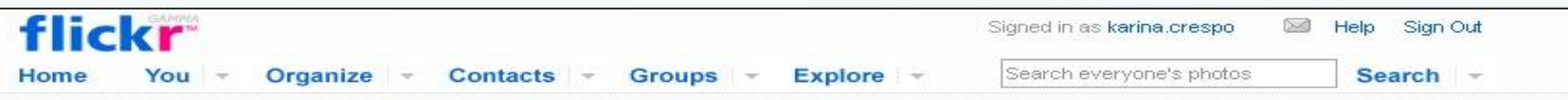

#### **Upload photos to Flickr**

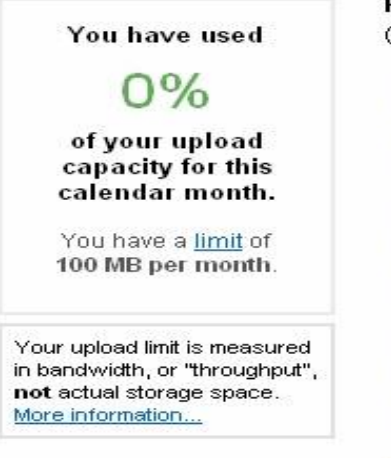

#### **Uploading tools**

We provide tools for Mac and Windows to make it easy to upload a batch of photos all at once.

Find the image(s) you want on your computer (Free accounts have a limit of 5MB per photo)

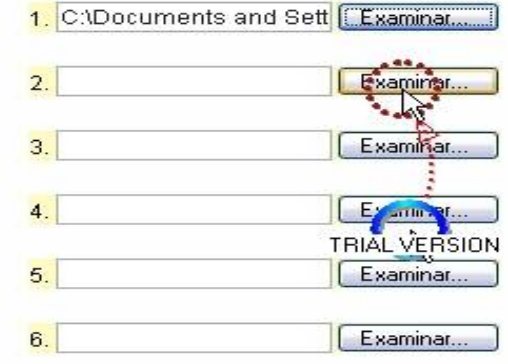

**Add tags for ALL these images [2]** 

#### **Choose the privacy settings [2]**

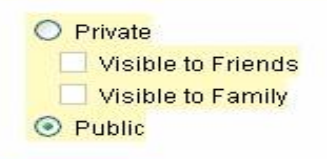

**UPLOAD** 

Or, cancel and return to your photos.

### **13- Una vez elegidas las fotos, hacemos CLIC en UPLOAD**

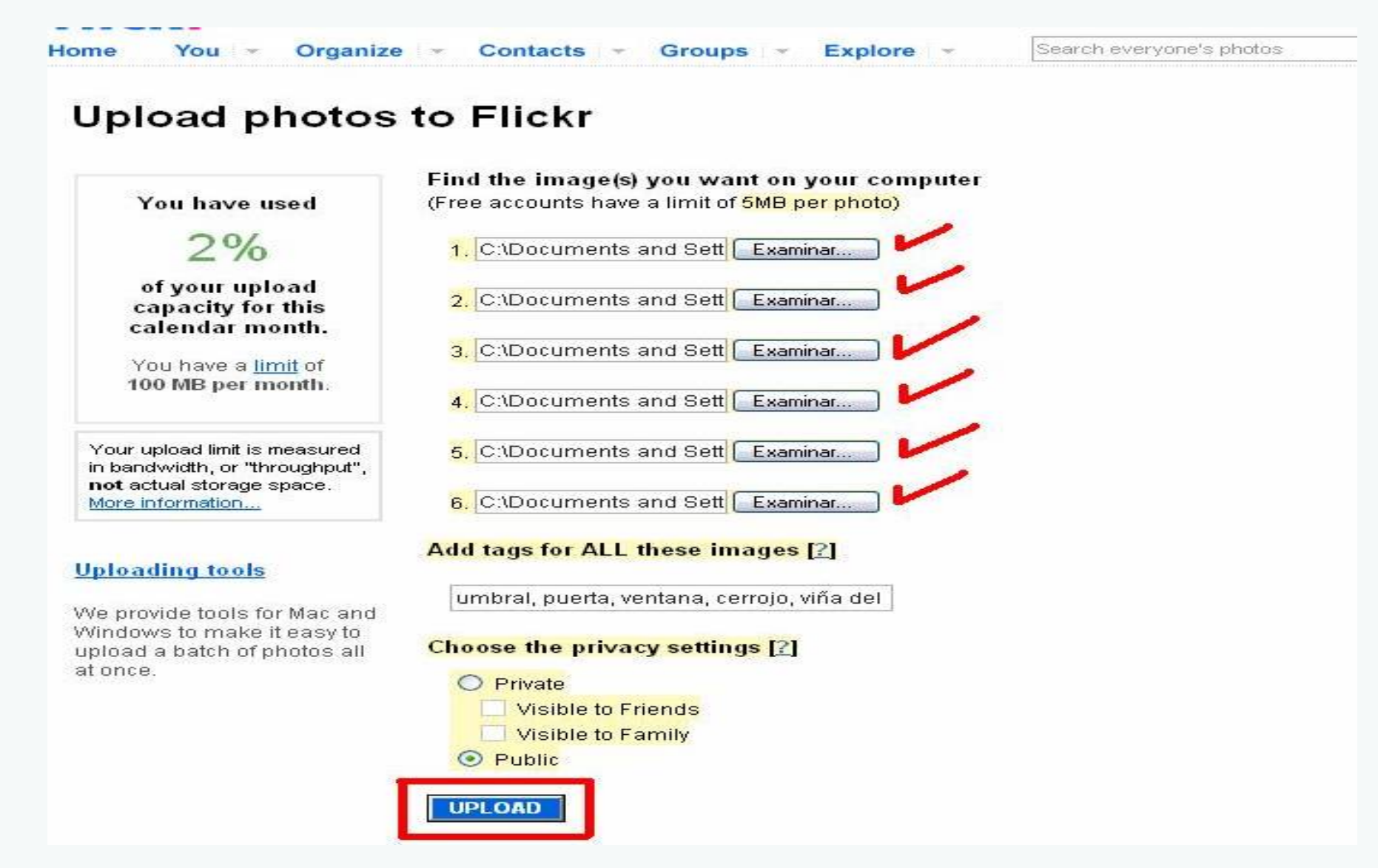

#### **14- Editamos la foto colocando: título, descripción, etiquetas (tags) y hacemos CLIC en SAVE**

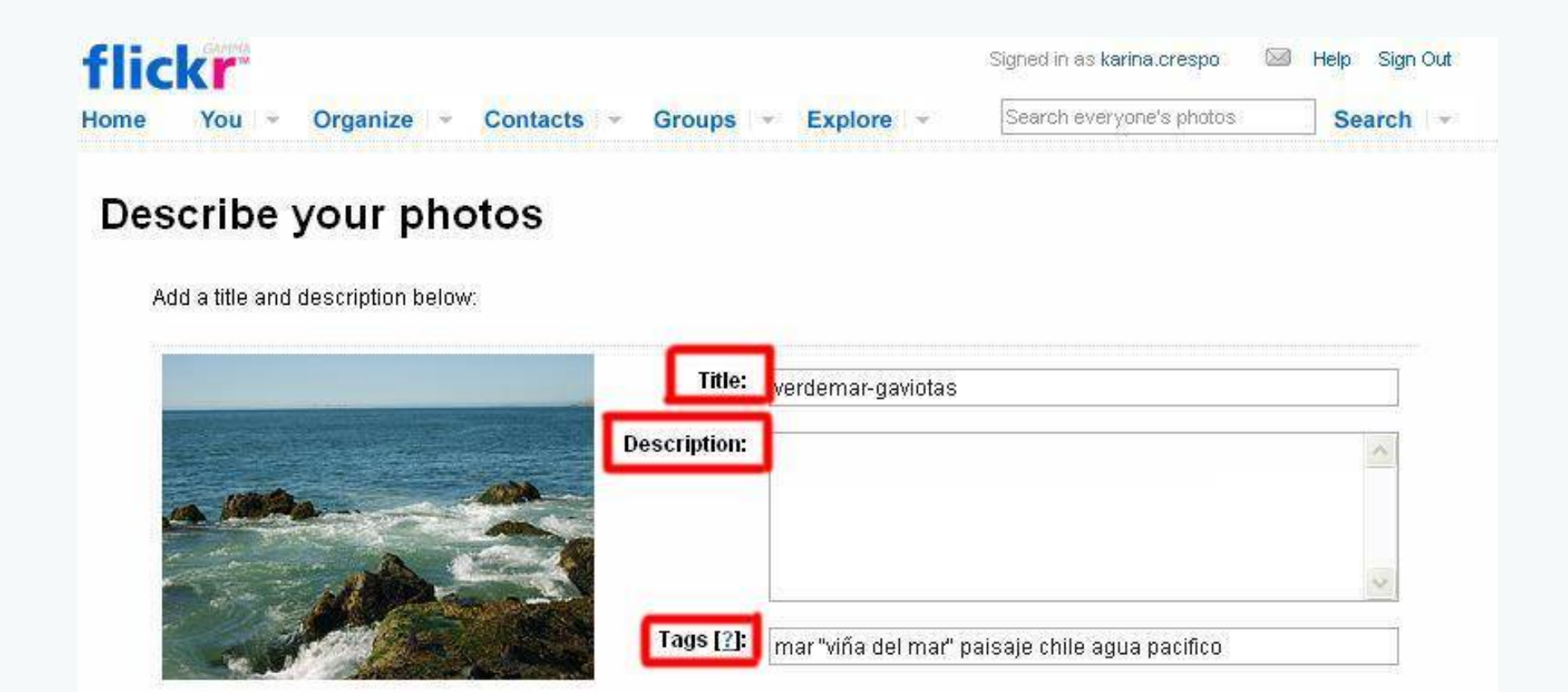

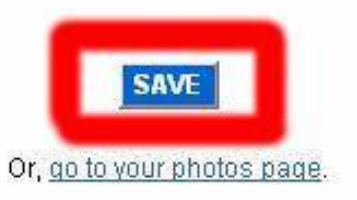

#### 15- Así van a verse nuestras fotos una vez publicadas

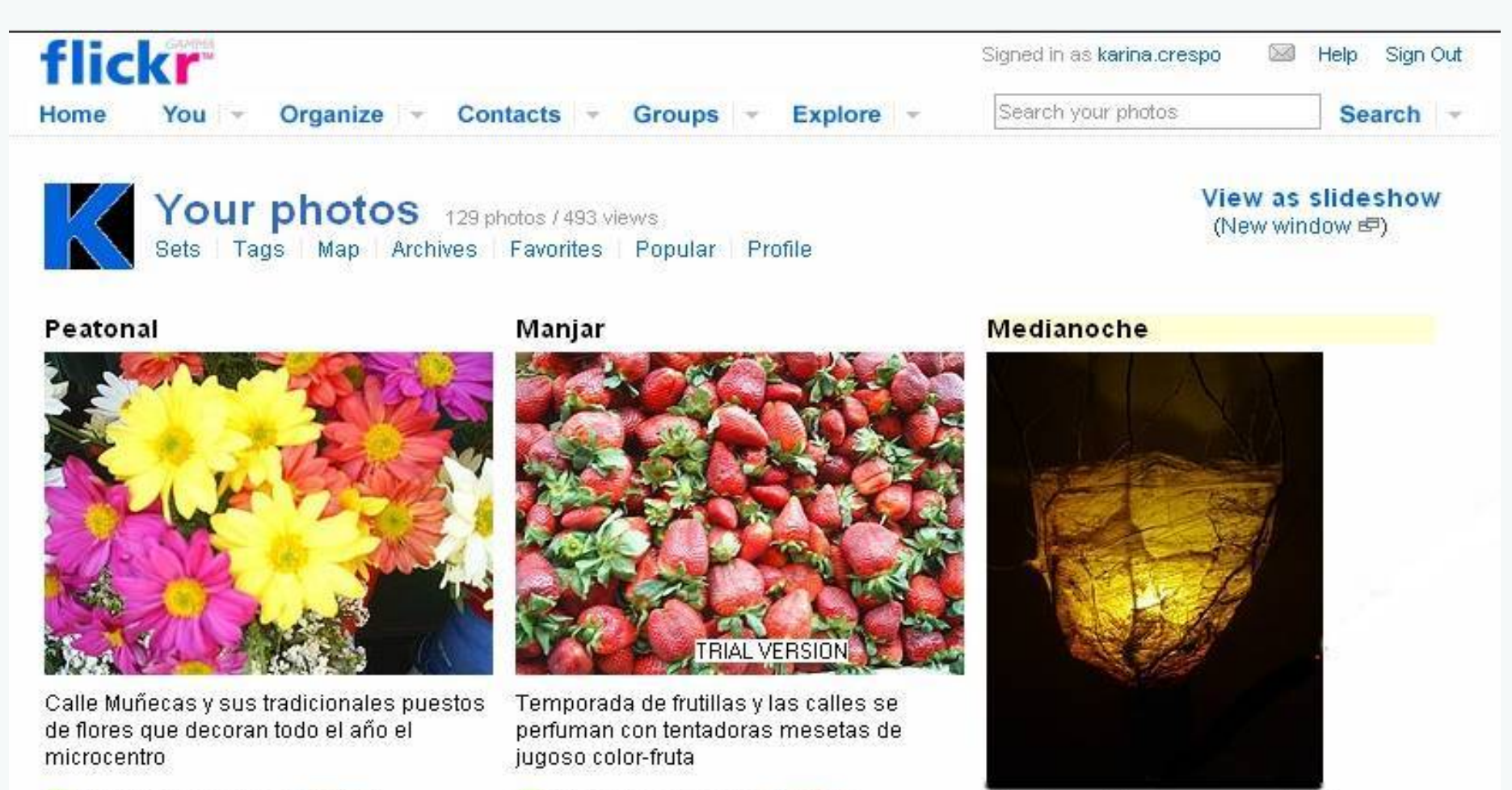

o © This photo is public. Change? Uploaded on Dec 13, 2006 | Map | Delete 5 views / 0 comments

O This photo is public. Change? Uploaded on Dec 13, 2006 | Map | Delete 2 views / B comments

Cuando recidar es sha experiencial luminosa.

o O'This photo is public. Change? Uploaded on Nov 23, 2006 | Delete 5 views / 0 comments

#### **16- Vamos a recorrer nuestros SETS**

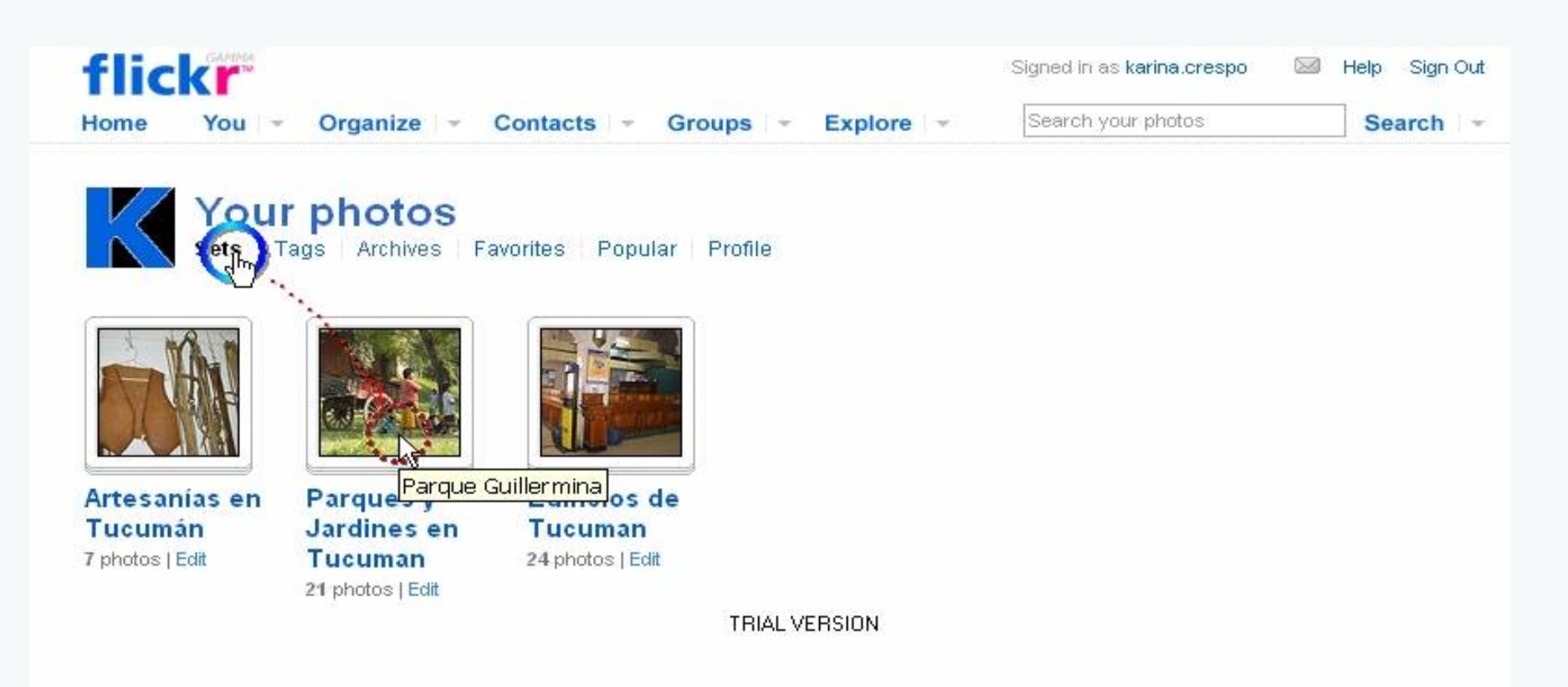

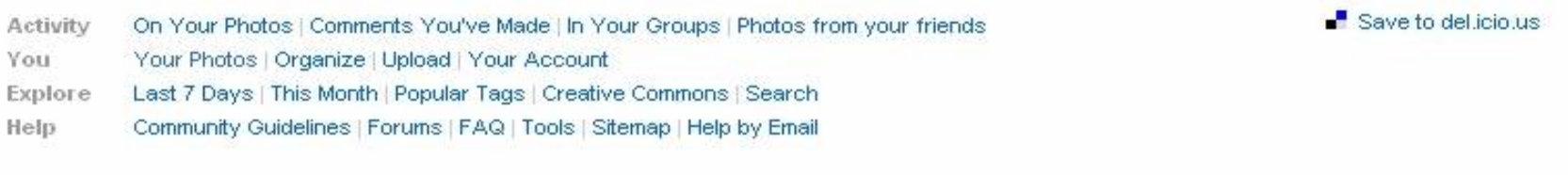

a YAHOO! company

Flickr Blog | About Flickr | Terms of Use | Your Privacy | Copyright/IP Policy | Report Abuse

Copyright @ 2007 Yahoo! Inc. All rights reserved.

**17- Este es un SET con una temática específica. Un SET se crea iniciando uno nuevo y arrastrando las fotos hacia esa carpeta. Luego escribimos su título y descripción**

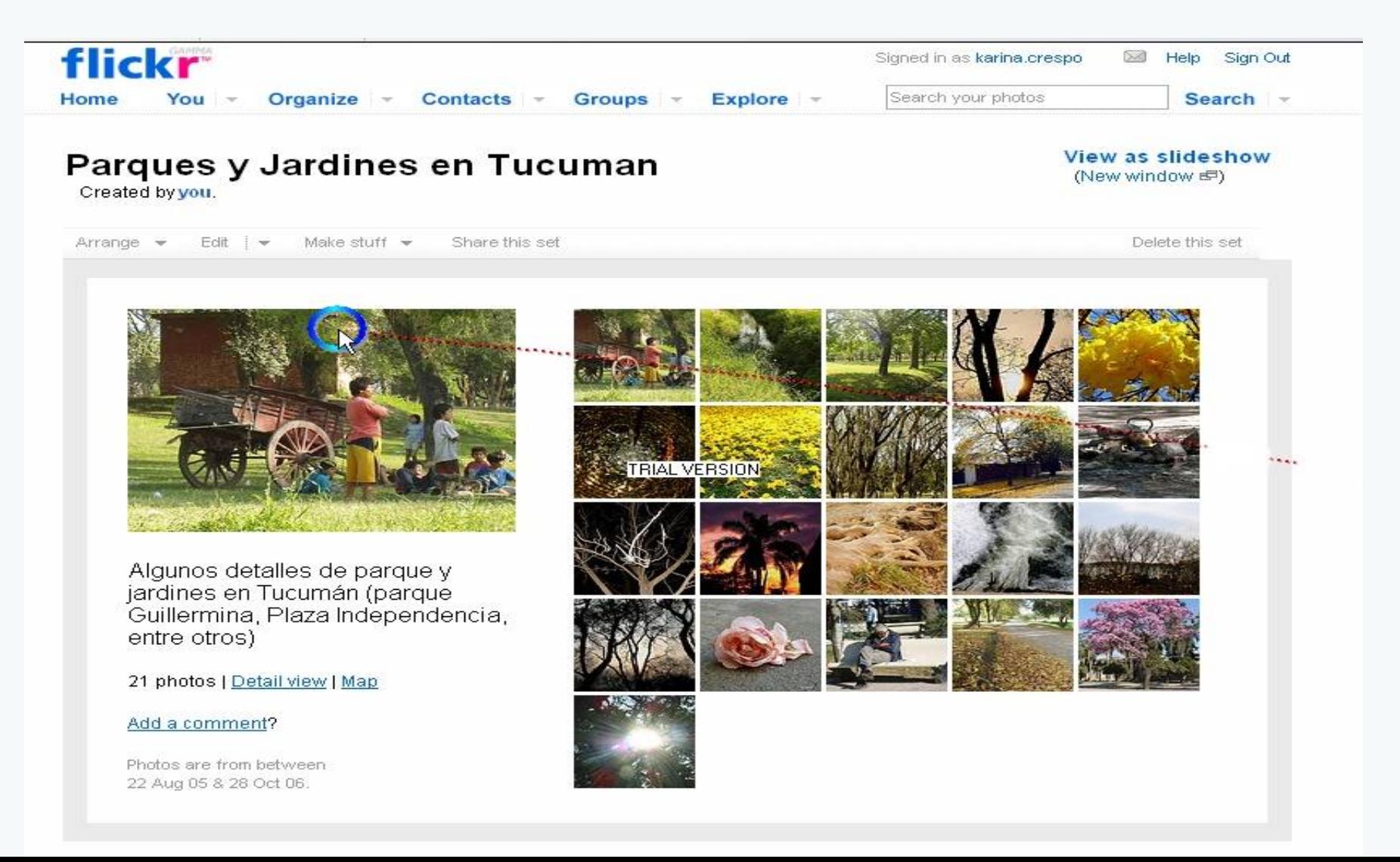

## **18- Editamos nuestro perfil**

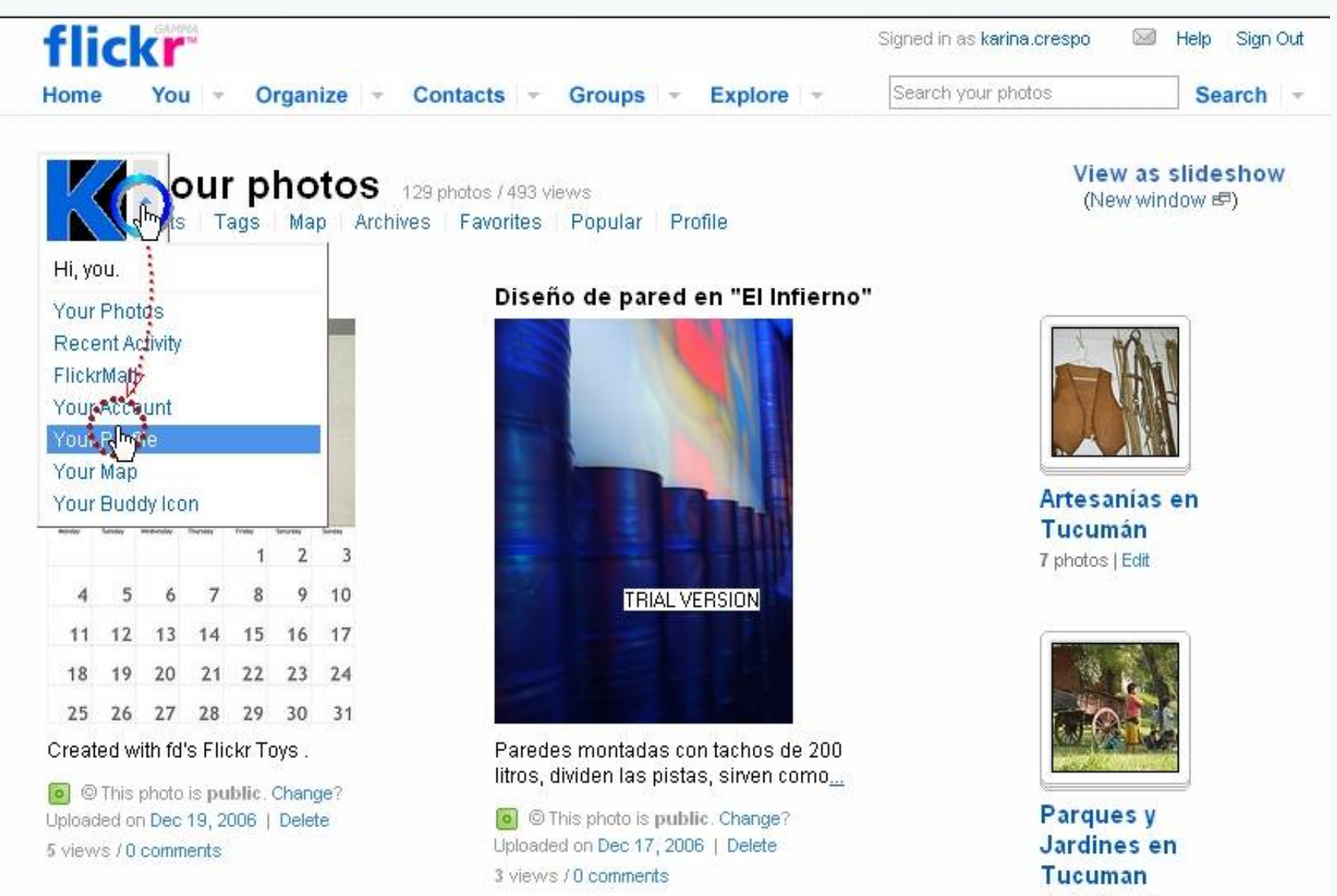

21 photos | Edit

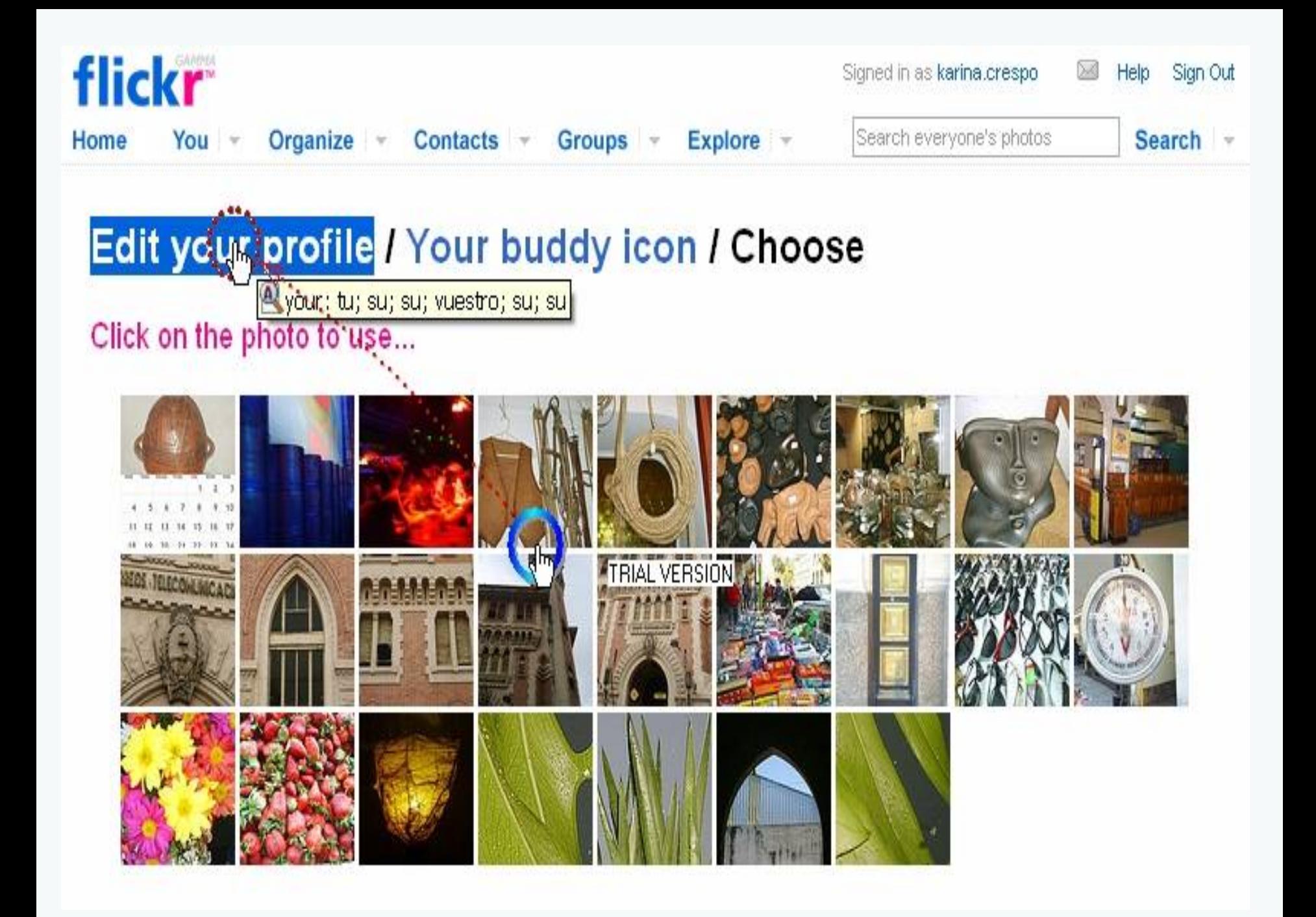

#### **19- Completamos los datos de nuestro perfil para que la comunidad de flickers sepa cuales son nuestros intereses**

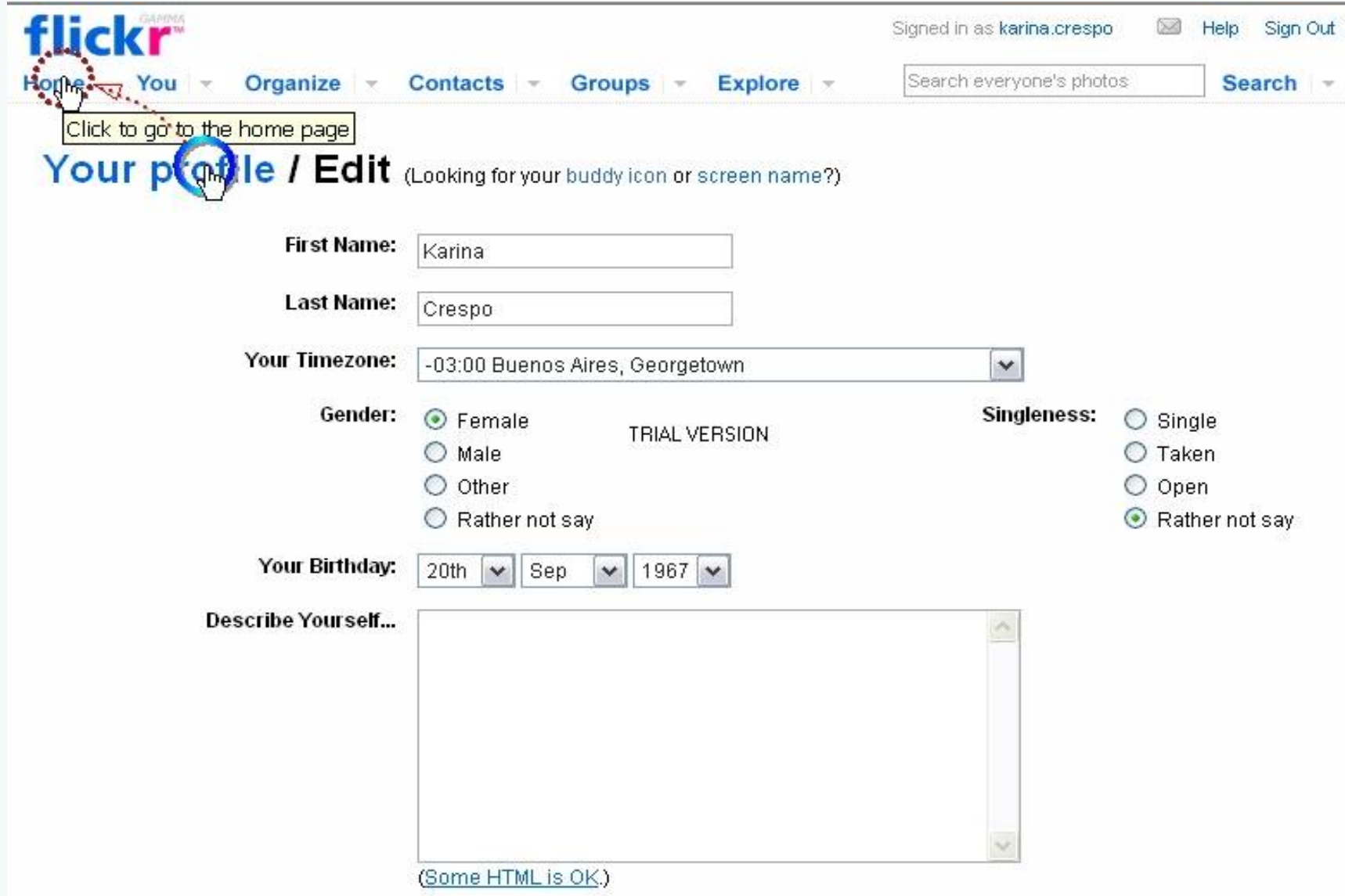

### **20- Visitamos nuestra sección de archivos y favoritos, que podemos ir coleccionando mientras navegamos por FLICKR**

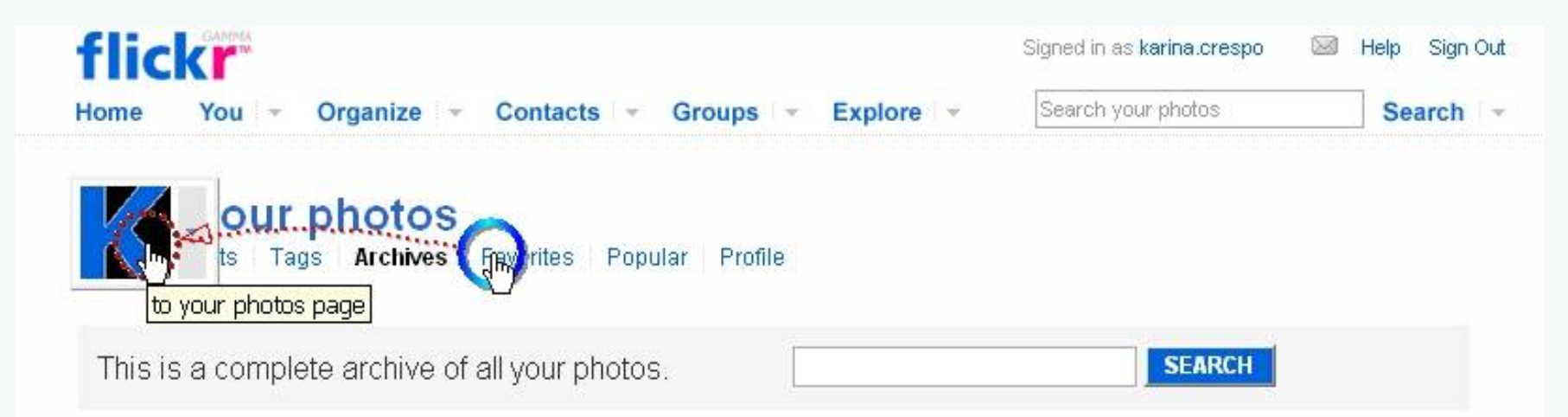

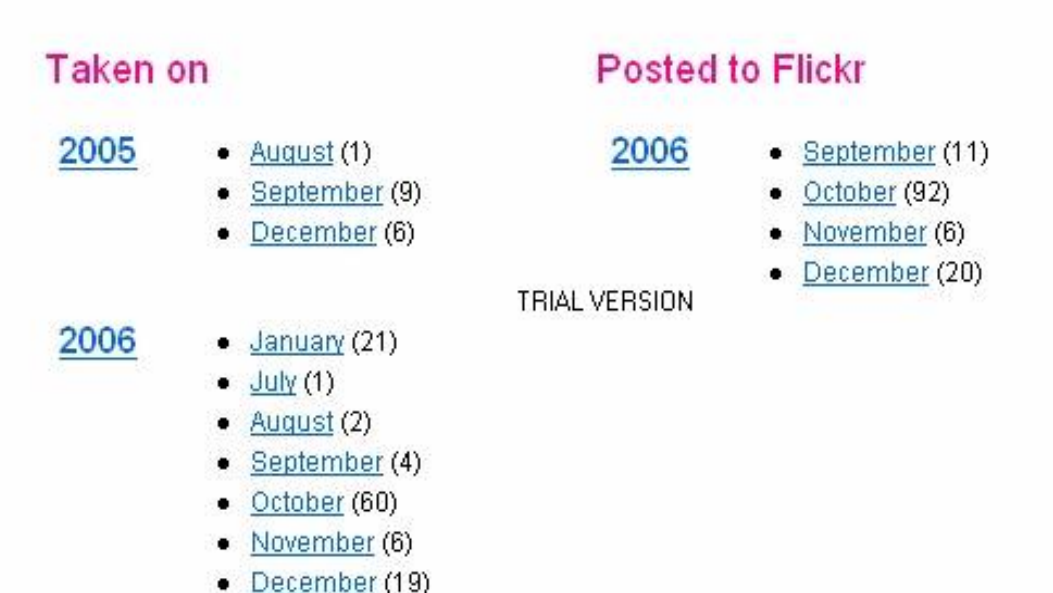

#### **21- Aquí visitamos la sección donde encontramos nuestros GRUPOS**

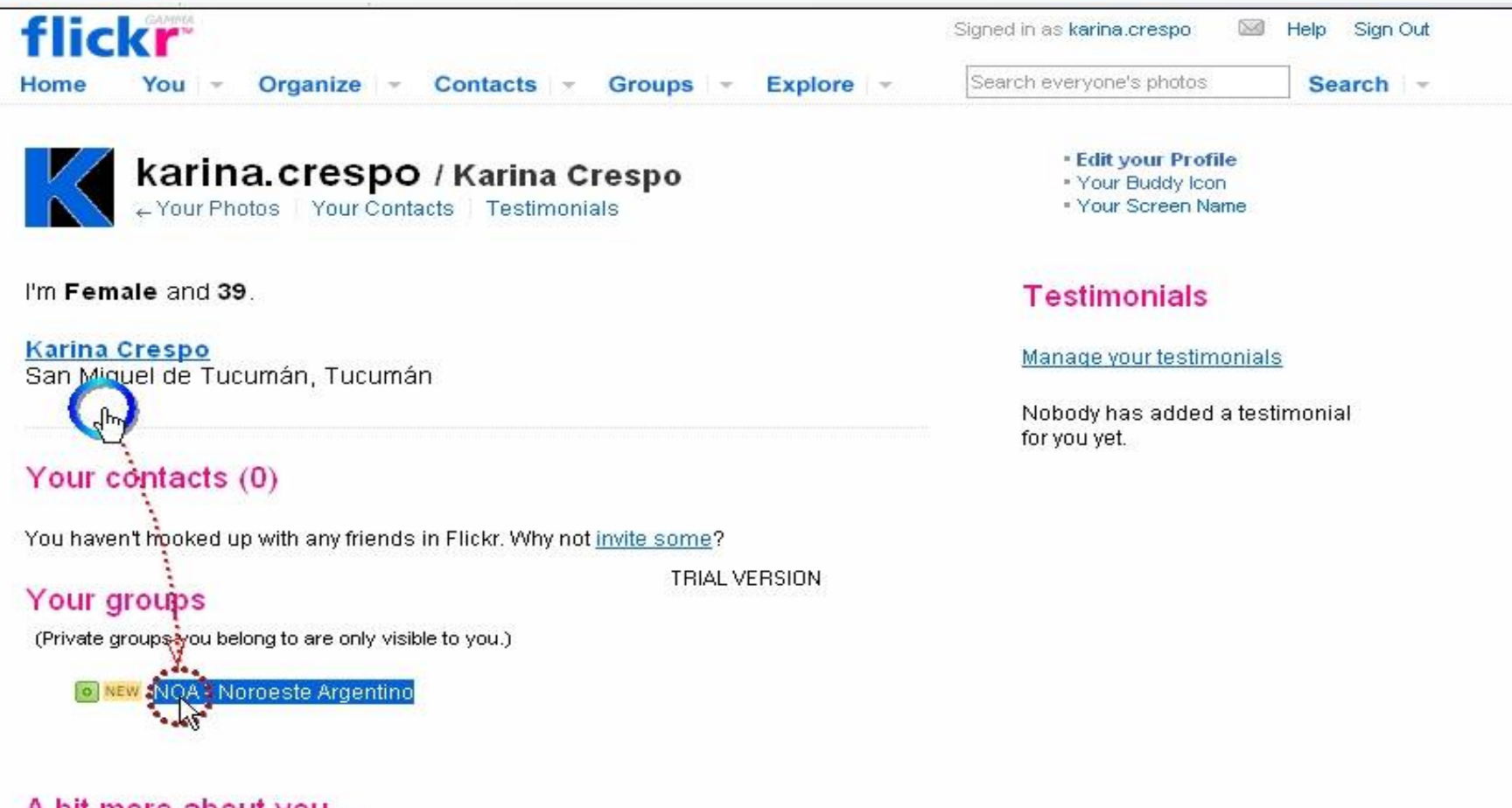

#### A bit more about you...

Occupation: Profesora Fotografía, pintura, escultura, poesía, educación, cultura, Interests: nuevas tecnologías

## 22- Chequeamos también NUESTRA CUENTA (sus datos)

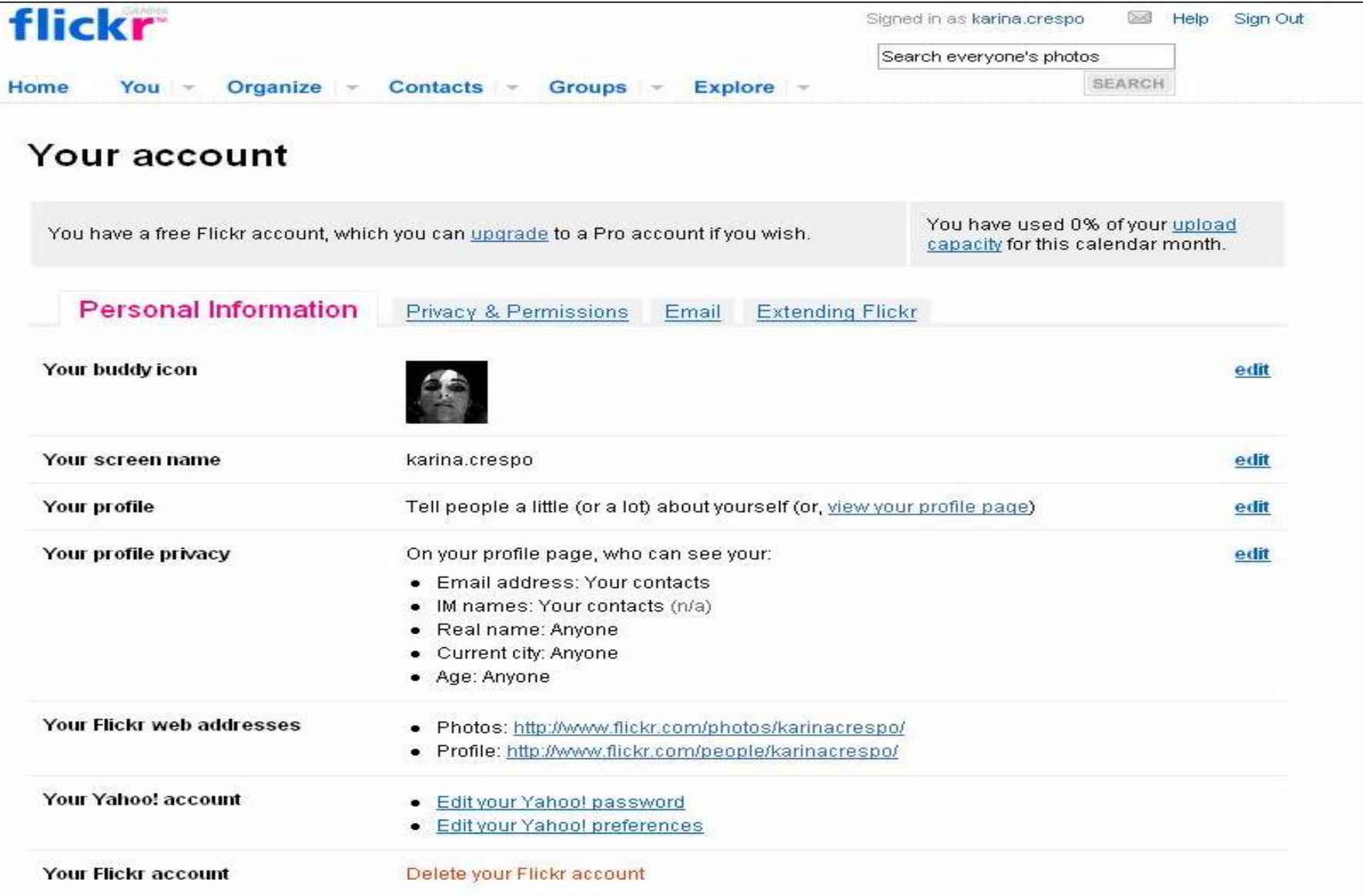

#### **23- Es conveniente revisar FLICKRMAIL para verificar si recibimos algún mensaje o invitación de contactos**

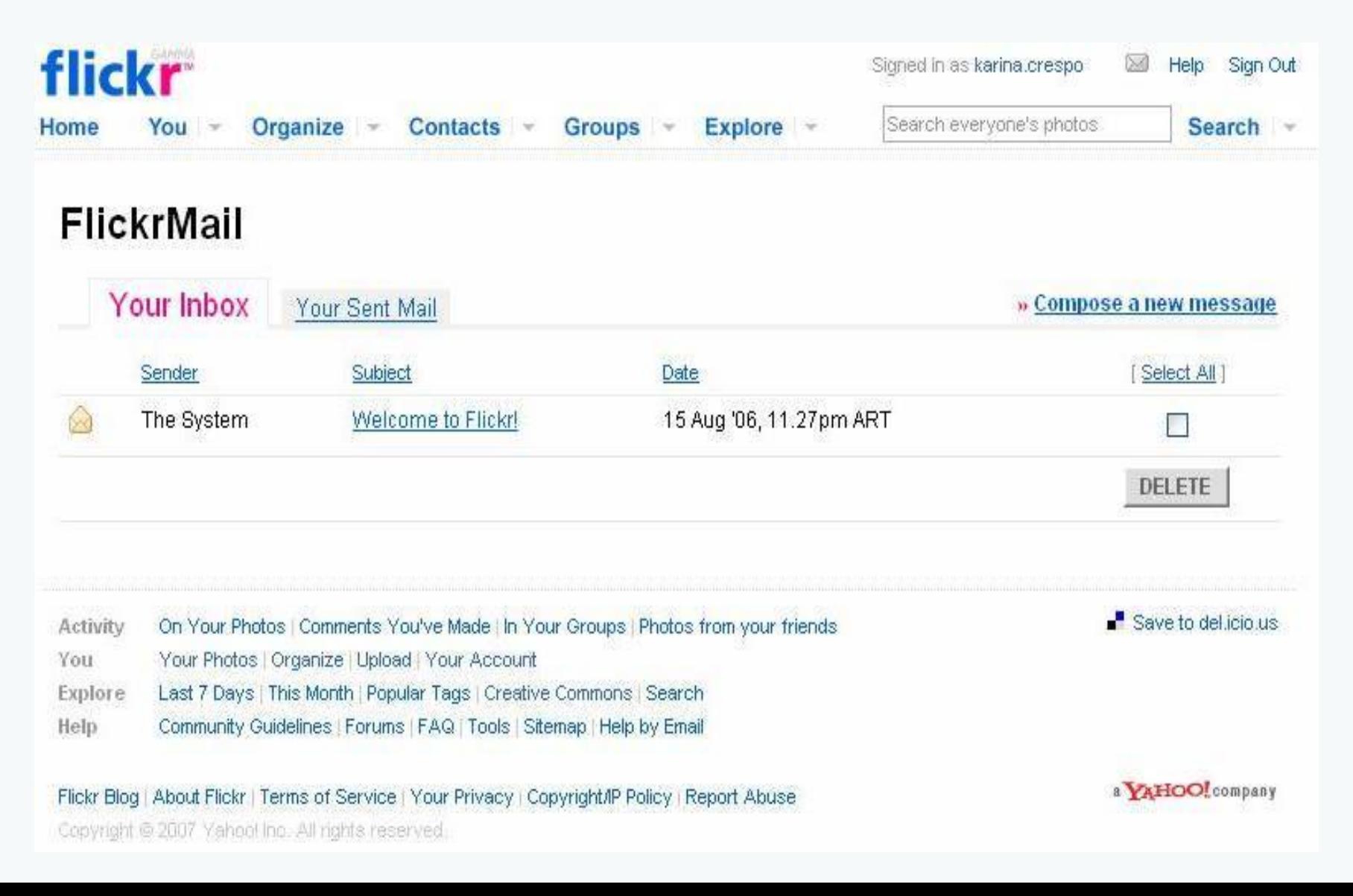

## **24- Para ver una presentación en FLASH, hace CLIC en SLIDESHOW**

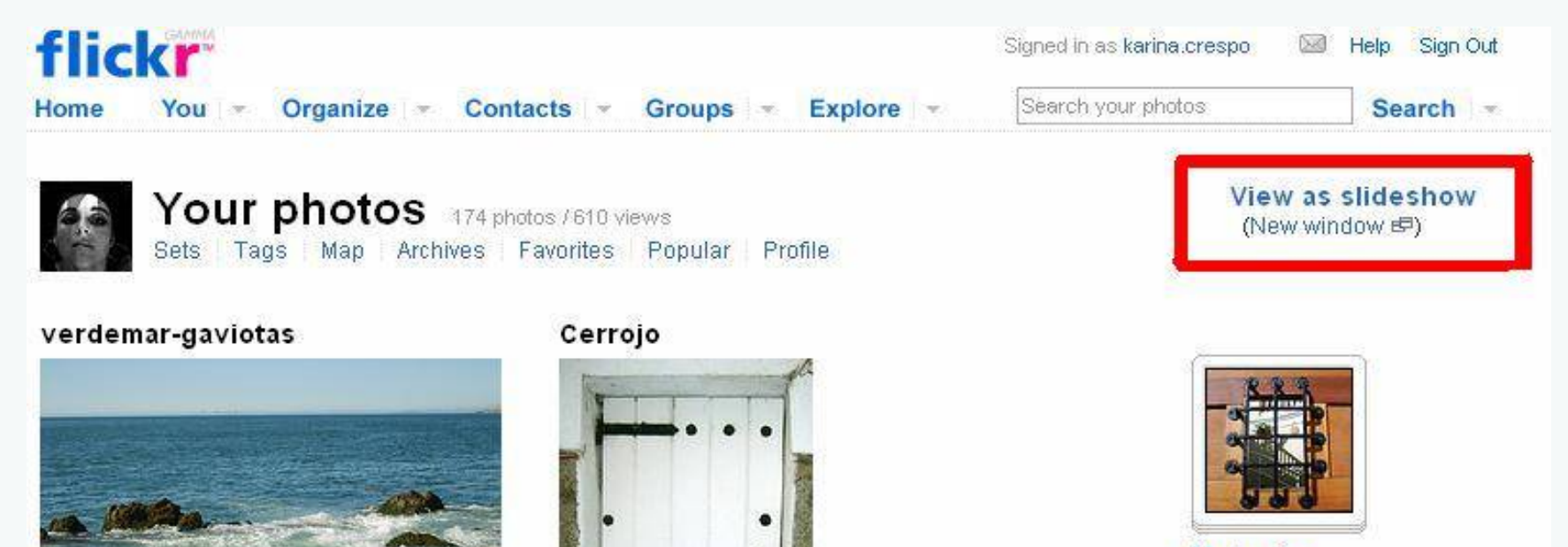

click here to add a description

Uploaded on Feb 1, 2007 | Delete

0 comments

O This photo is public. Change?

o O This photo is public, Change? Uploaded on Feb 1, 2007 | Delete

0 comments

**Umbrales** 38 photos | Edit

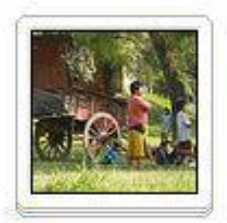

Parques y **Jardines** en **Tucuman** 21 photos | Edit

#### **25- Así se presentarán tus imágenes, irán cambiando (pantalla completa) automáticamente según el tiempo que establezcas**

Your latest photos

#### **flickr**

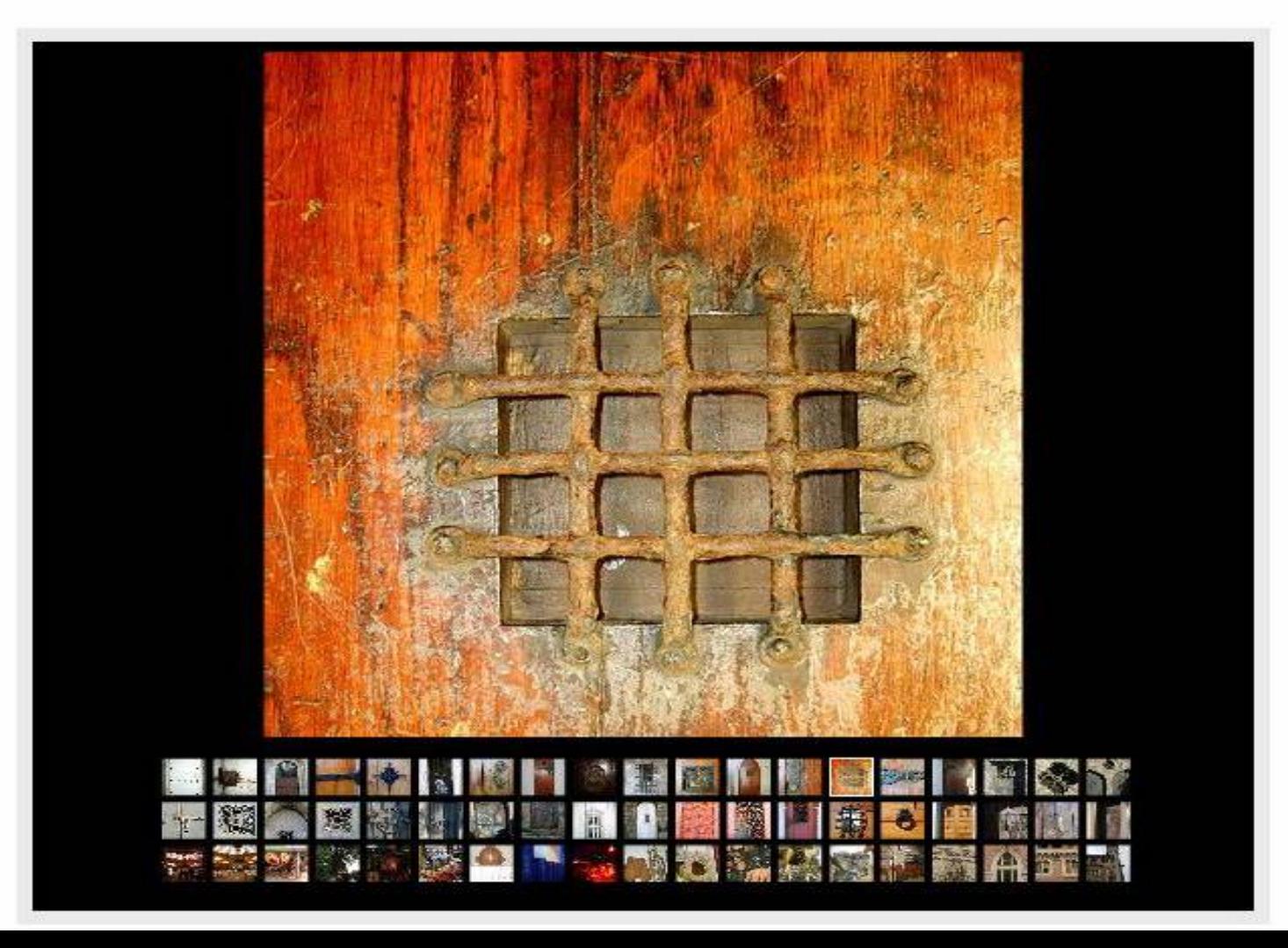

#### Vitreaux en la Catedral de tucumán

E BLOG ROTATE . DELETE

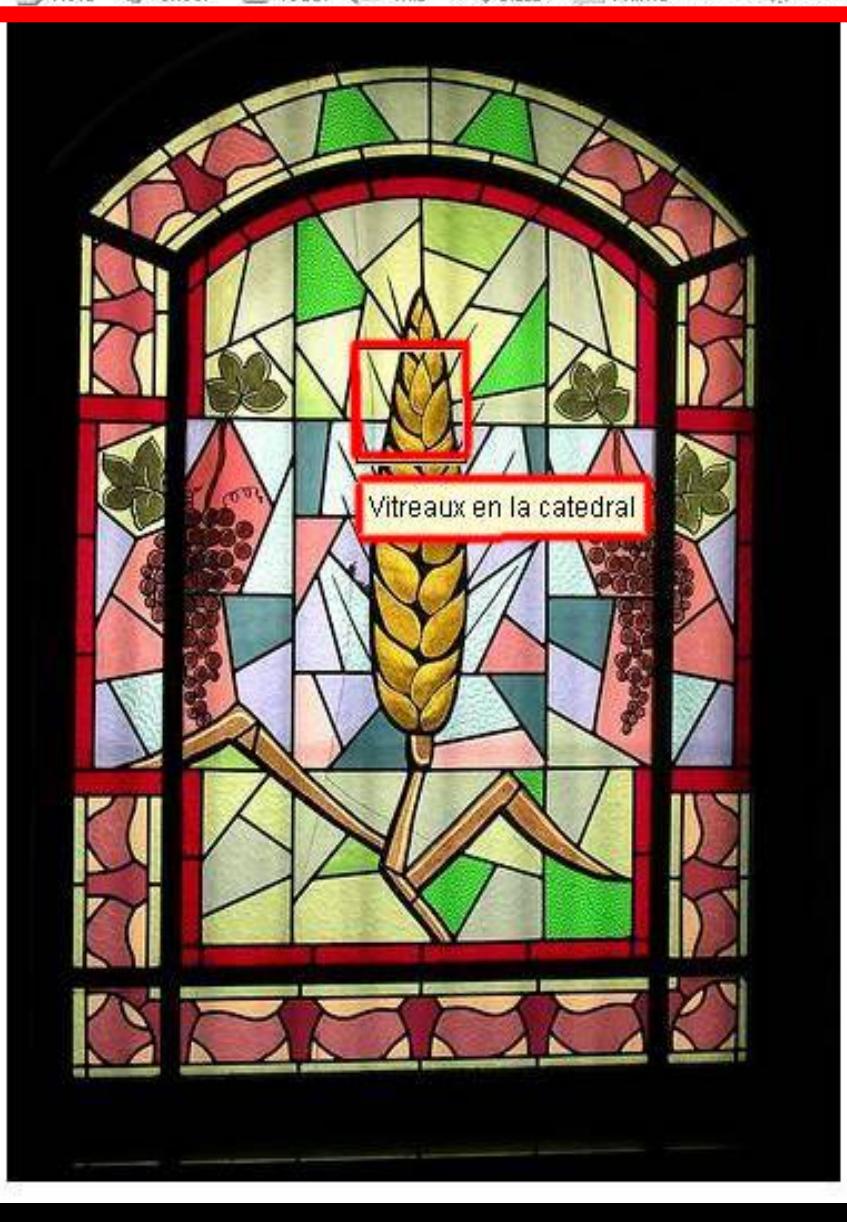

**26- Flickr permite destacar sectores de tu fotografía y también colocar aclaraciones en el lugar que desees, haciendo CLIC en AD NOTE y arrastrando el recuadro**

**27- También podes postear fotos a tu blog con BLOG THIS, rotar la foto, imprimir, compartir con un grupo, etc**

**28- Haciendo CLIC en ALL SIZES obtendrás el tamaño original de la foto y las distintas opciones de tamaños para postearla**

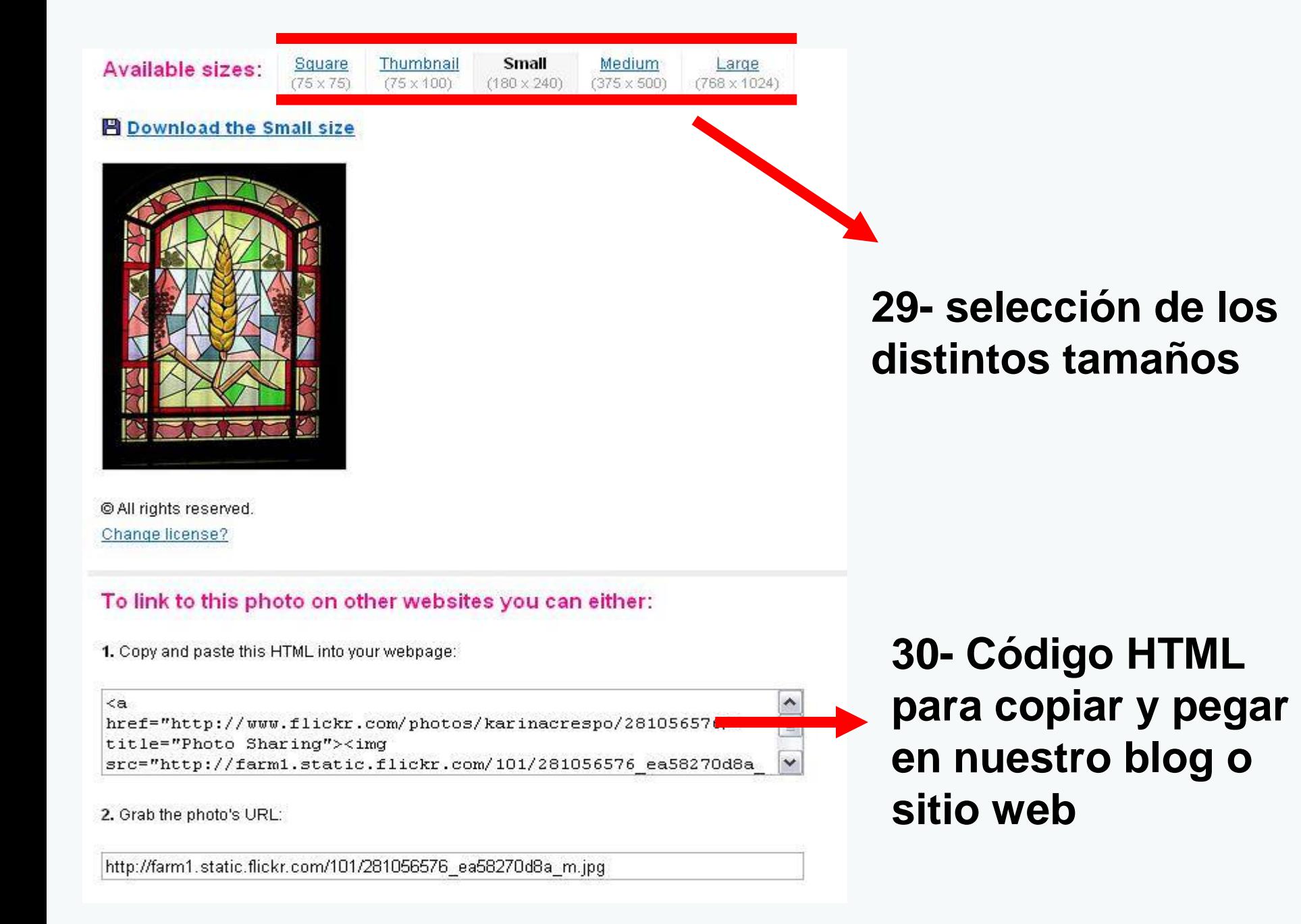

#### **31- Aquí podemos observar las ETIQUETAS o TAGS con las cuales se clasifican las imágenes**

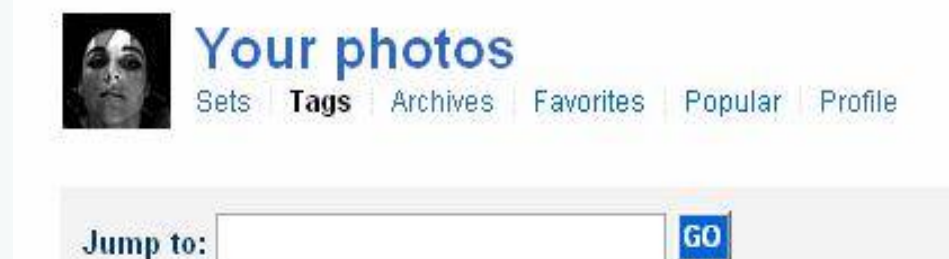

acera agua amanecer anteojos arbol arboles artesanias artesanías atardecer avenida balanza banco blogs canal capilla carro Ceramicaprecolombina Cerrojo cerámicaprecolombina cielo colonial correo del edificios educacion enamorada escoba escribir espera estafa fachada fdsflickrtoys feria flor flores fruta frutillas herrería hojas huellas infierno invierno jesuitas lampara lapacho lentes IIUVIa Mes Iuz madera manzanas mascaras muro niño noche objeto oficina oxido pared parque parqueguillermina peatonal pensar plaza precolombino primavera puerta raices reciclado ropa rosa ruinas sauce sequia sol tafidelvalle terminal trapiche trenza tucuman umbral vendedor vendedores Ventana verde vereda Viñadelmar web20

**32- Nuestras fotos aparecen en el mapa a mayor o menor distancia (según nuestra elección). Las imágenes se colocan arrastrándolas a la ubicación geográfica correspondiente, y seleccionando la opción de mapa**

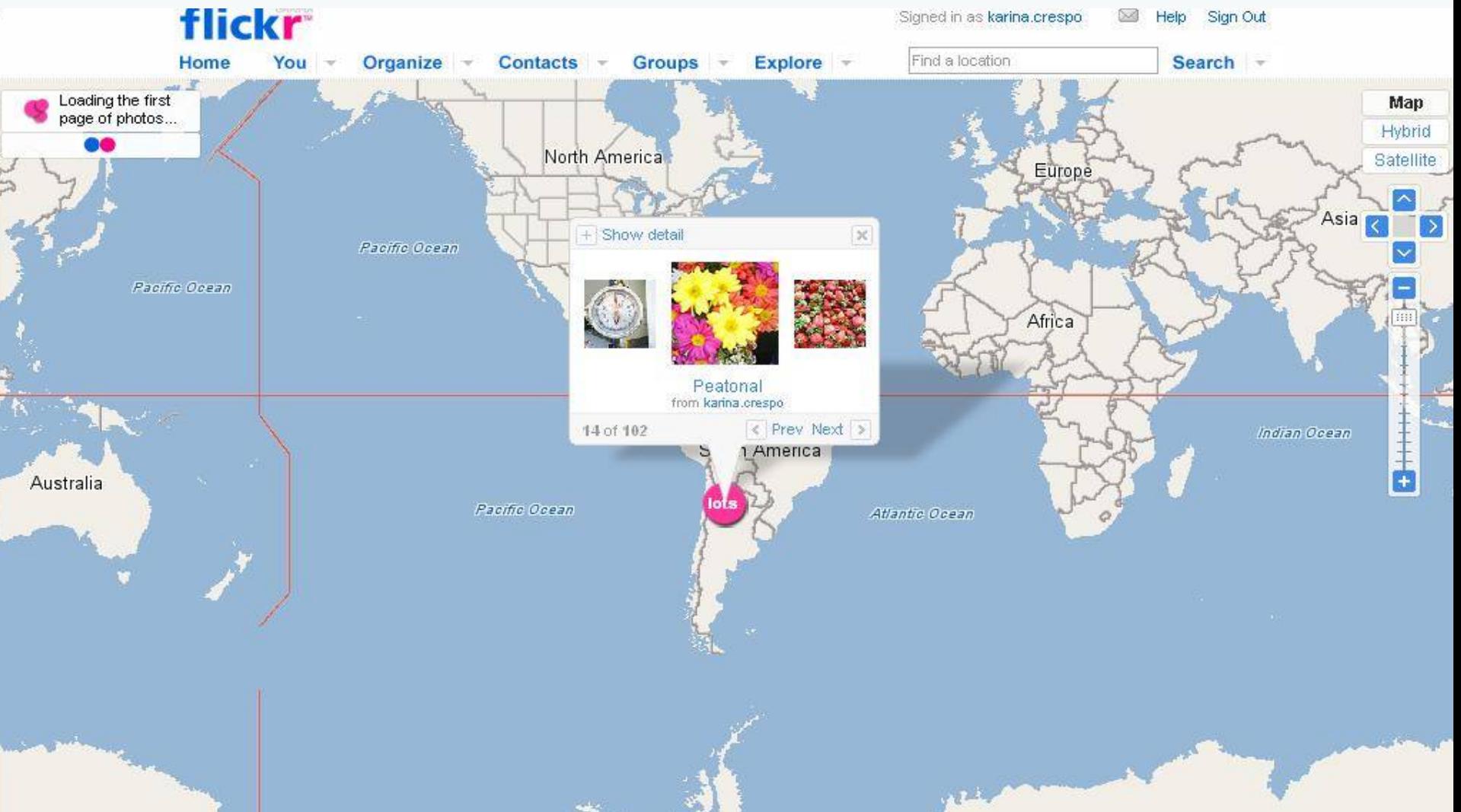

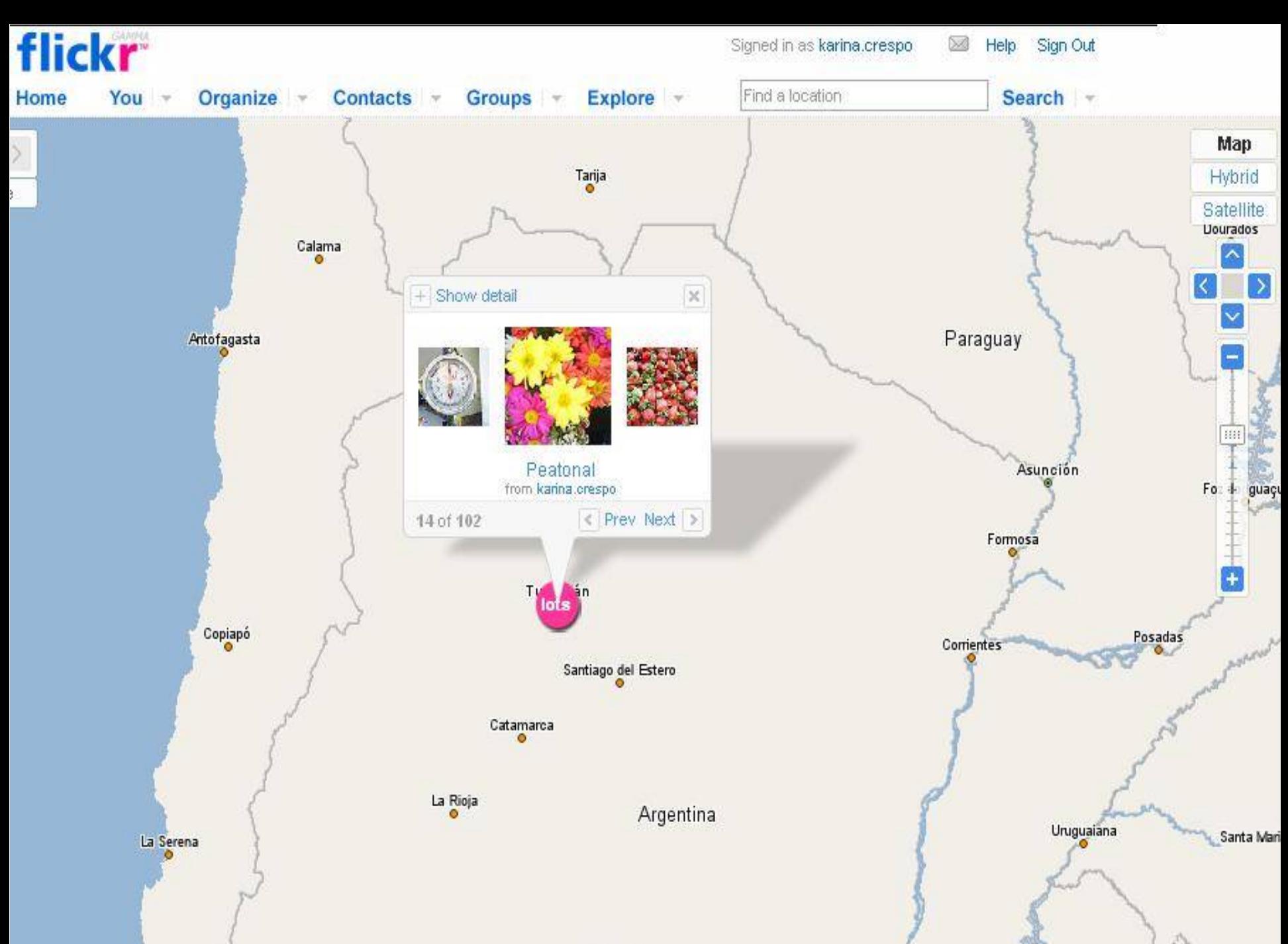

 $R_{\rm max}$  and  $R_{\rm max}$ 

Córdoba

Concordia

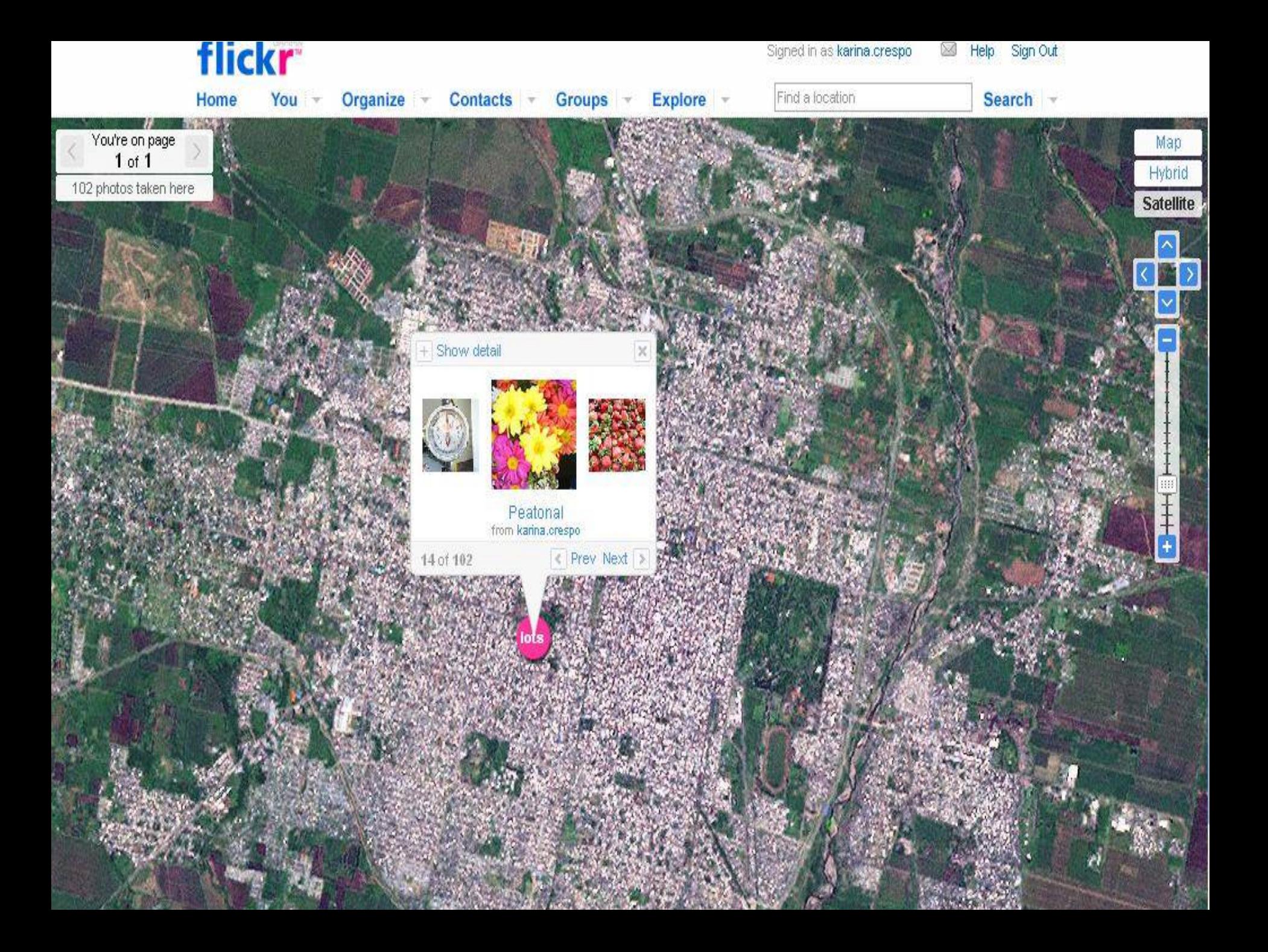

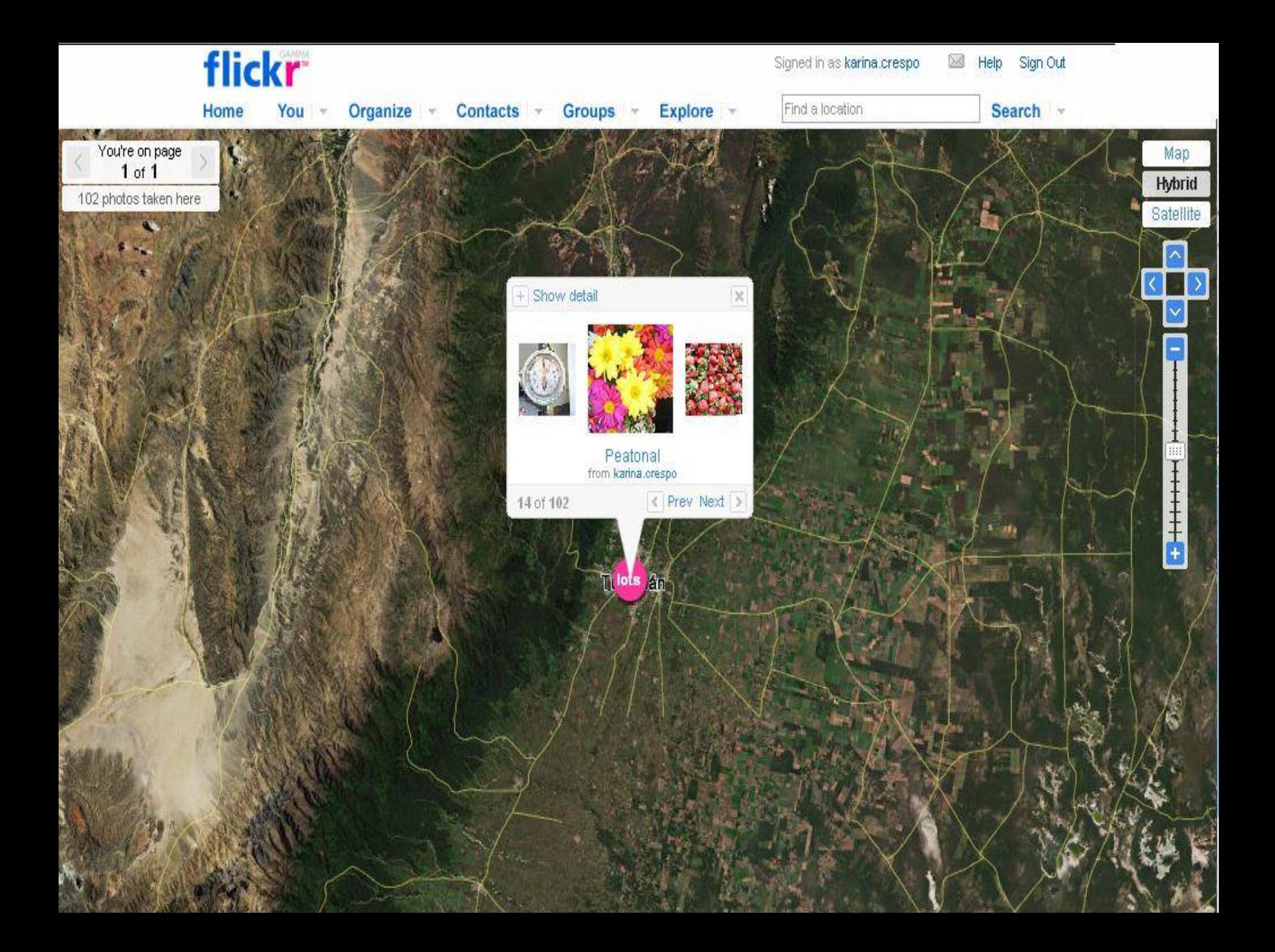

# **Karina Crespo [http://karina-crespo.blogspot.com](http://karina-crespo.blogspot.com/) 2007**